# Primo passo: Registrazione

**Il primo passo per l'iscrizione ai concorsi è la registrazione** sul sito dell'Università che consente di ottenere il *nome utente* e la *password* necessari ad accedere alla procedura di iscrizione al concorso.

Dalla Home di Esse3 https://uniud.esse3.cineca.it/ selezionare la voce "**Registrazione**" dalla Home

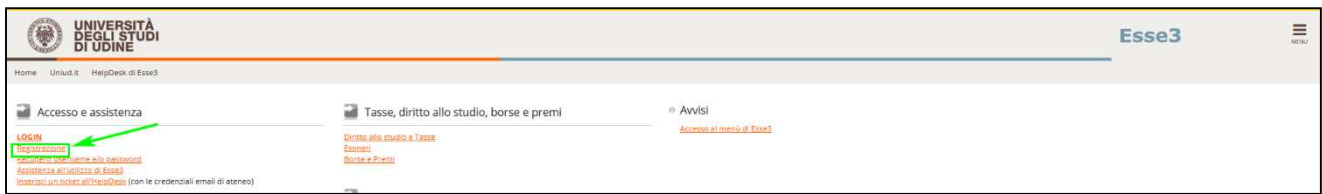

### o dal menu ad hamburger:

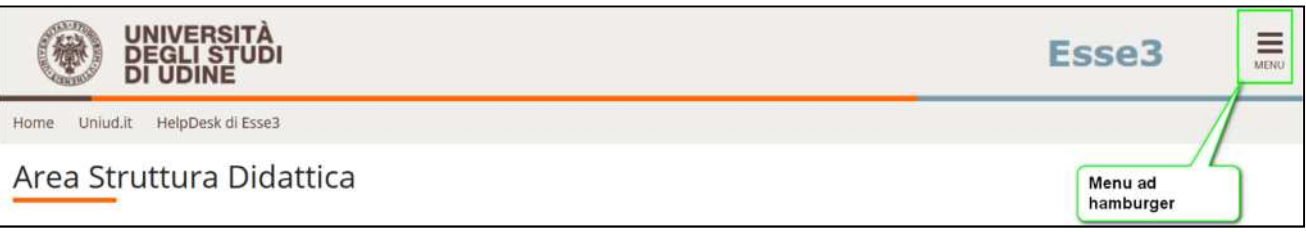

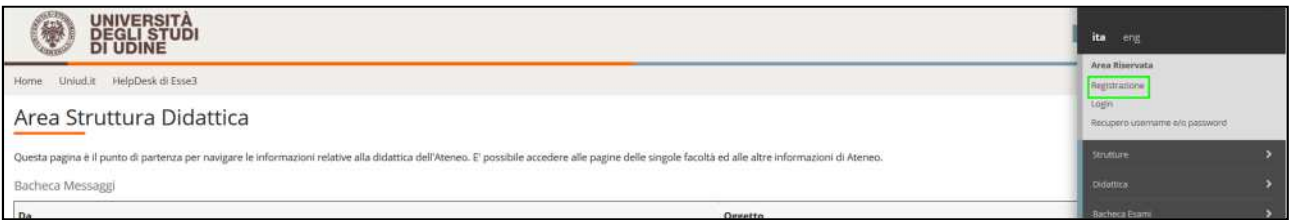

### Per iniziare il processo di registrazione selezionare "Registrazione web"

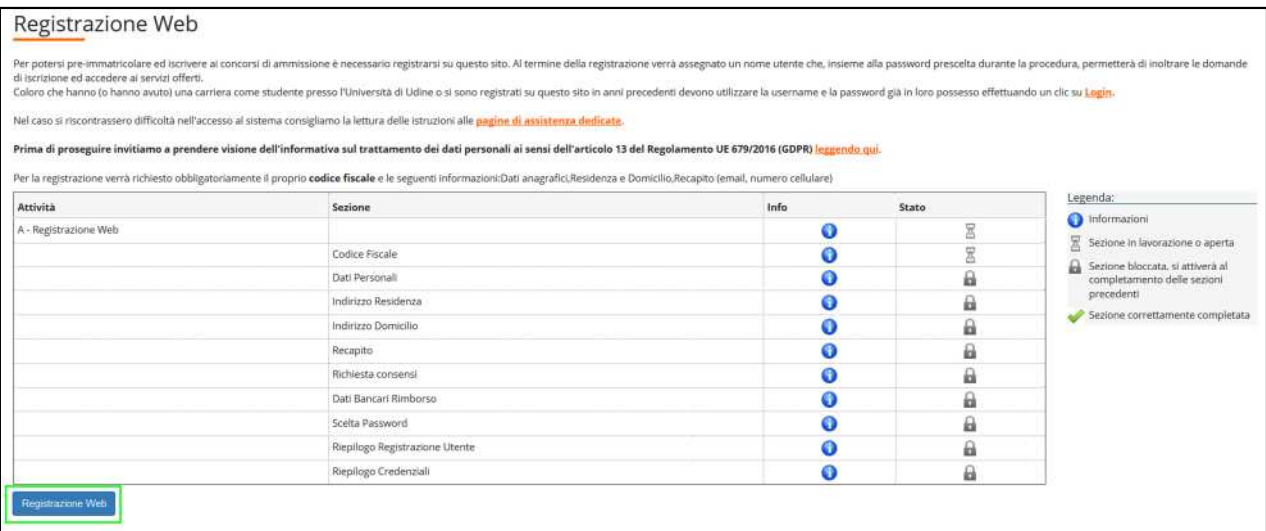

Se si è in possesso di un **Codice Fiscale Italiano** inserire il dato e andare "Avanti"

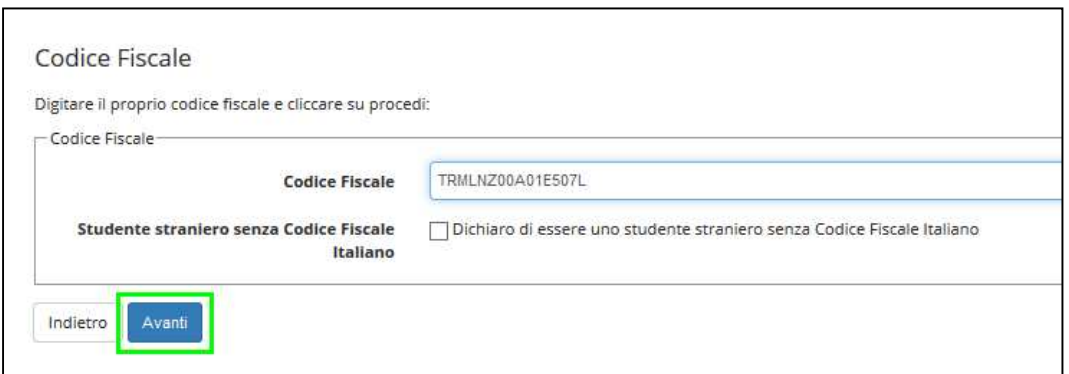

Il sistema preseleziona alcuni dati anagrafici a partire dal codice fiscale e vanno inseriti Nome e Cognome:

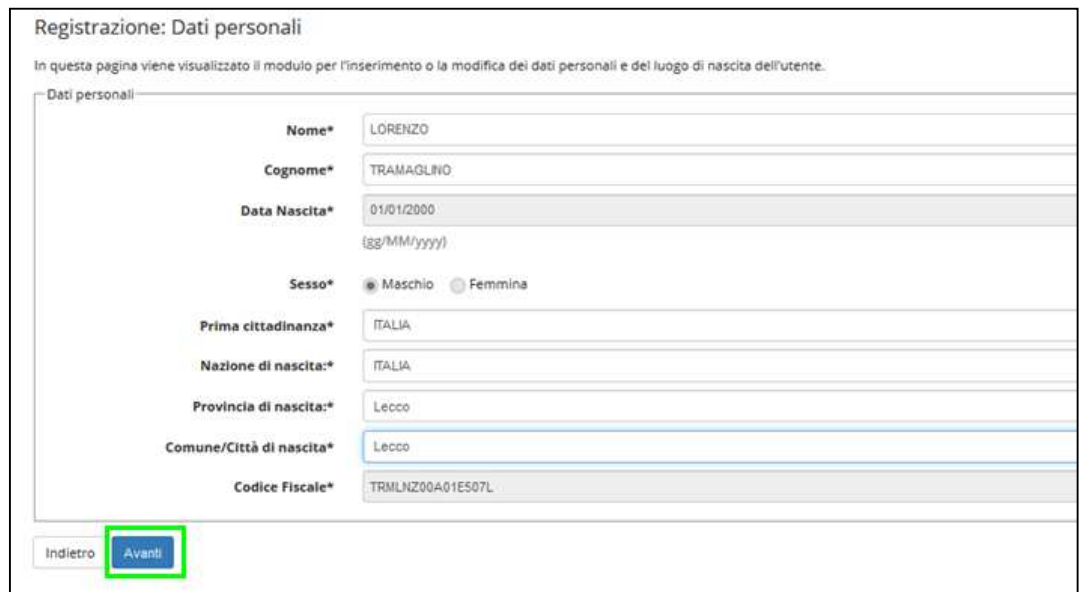

Se non siete cittadini italiani e non siete in possesso del Codice Fiscale Italiano potete alzare il flag di "**Studente straniero senza Codice Fiscale Italiano**" e andare "Avanti"

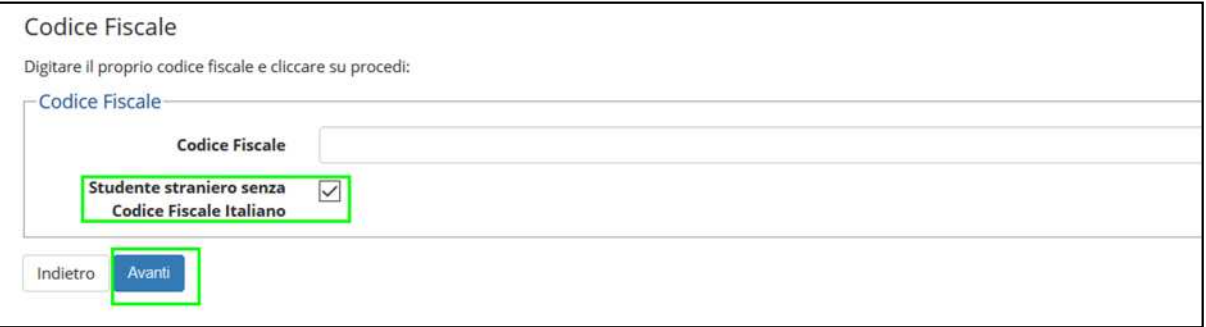

In questo caso è necessario inserire tutti i dati anagrafici (i campi con \* sono obbligatori):

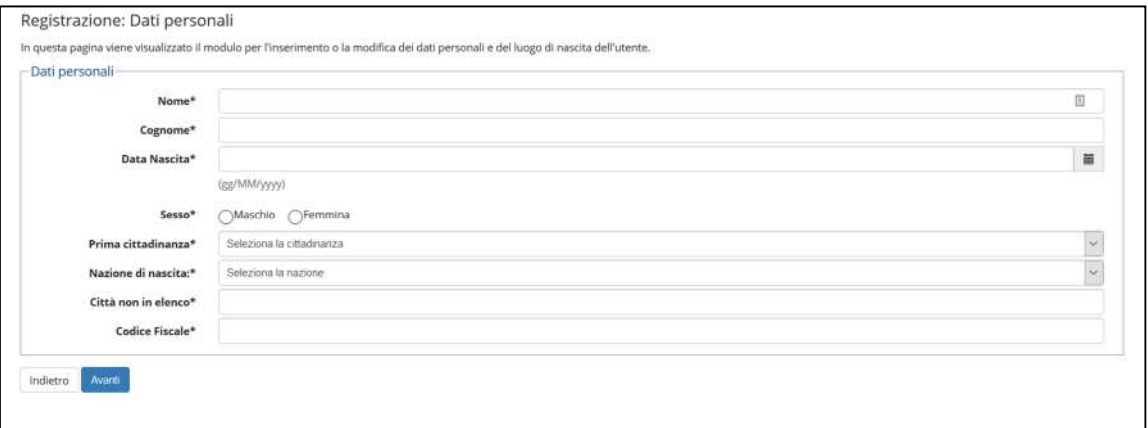

# Indicare i dati personali

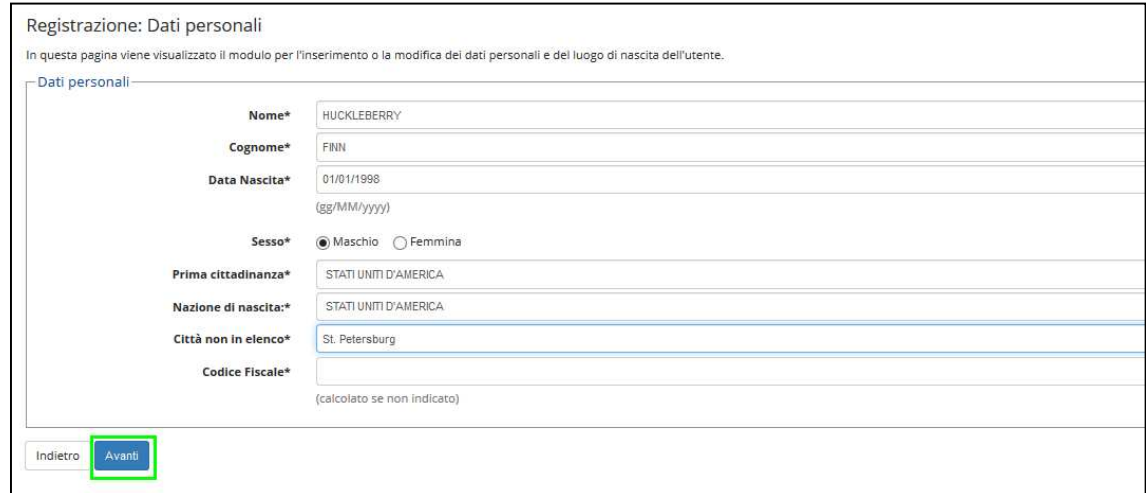

# Poi andare "Avanti".

Il codice fiscale di una persona non nata in Italia è calcolato dal sistema.

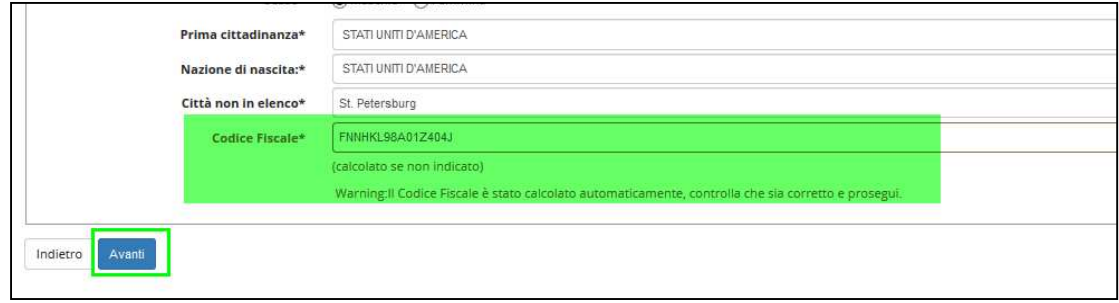

Il passo successivo del processo è l'inserimento dell'indirizzo di **residenza**.

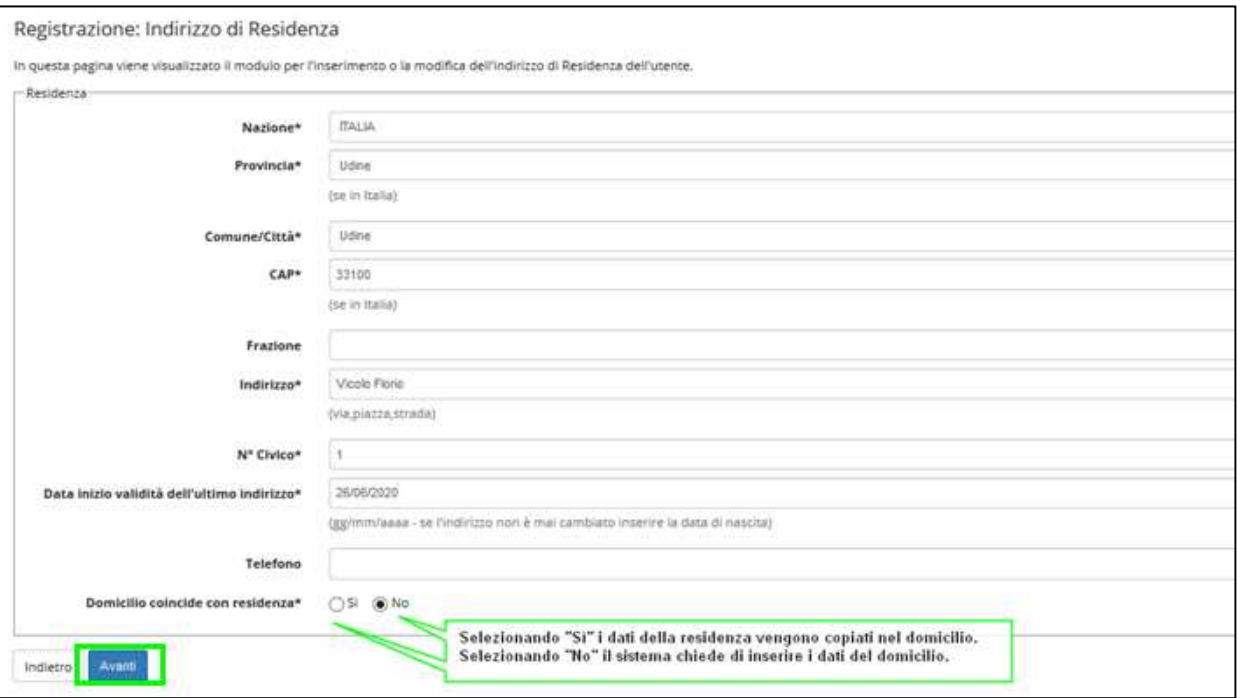

Nel campo "Data inizio validità dell'ultimo indirizzo" si deve indicare la data a partire dalla quale è valido l'indirizzo che si sta inserendo.

Se, per esempio, la persona non ha mai cambiato residenza, può indicare come data di inizio validità la sua data di nascita. Viceversa se non ci si ricorda precisamente la data di inizio validità si può indicare la data odierna.

Se il domicilio non coincide con la residenza (scelta No) è necessario inserire anche quei dati.

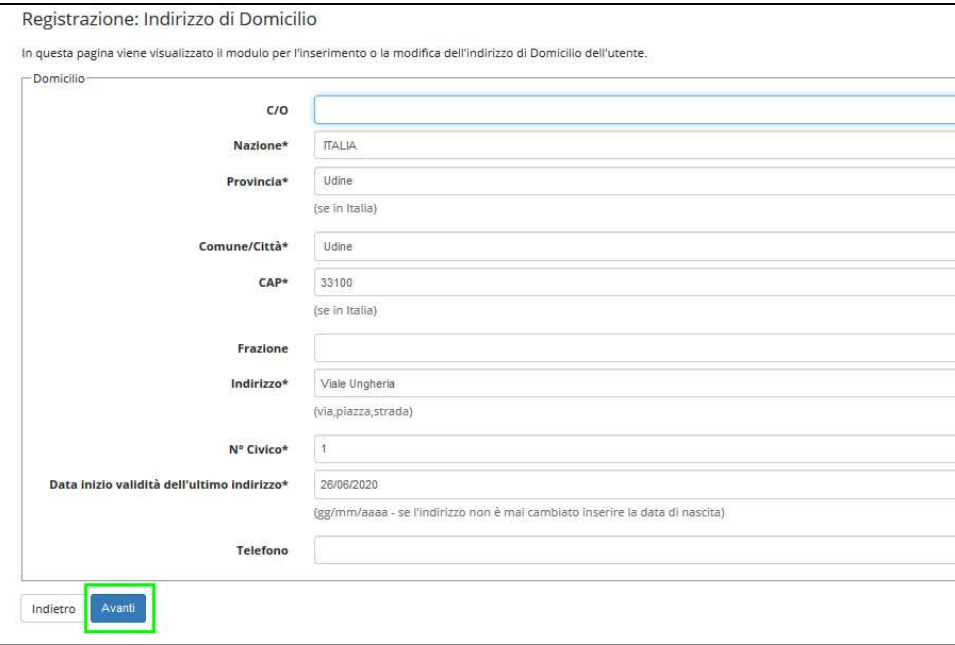

Nel passo successivo il sistema richiede di specificare i **recapiti della persona**.

E' necessario indicare l'indirizzo preferito per il recapito di documenti (Residenza o Domicilio) quindi inserire e-mail (obbligatorio) e cellulare (obbligatorio).

L'e-mail inserita deve essere un indirizzo di posta elettronica valido perché costituirà il domicilio unico per le comunicazioni da parte dell'Università fino alla conferma dell'avvenuta immatricolazione da parte della Segreteria Studenti.

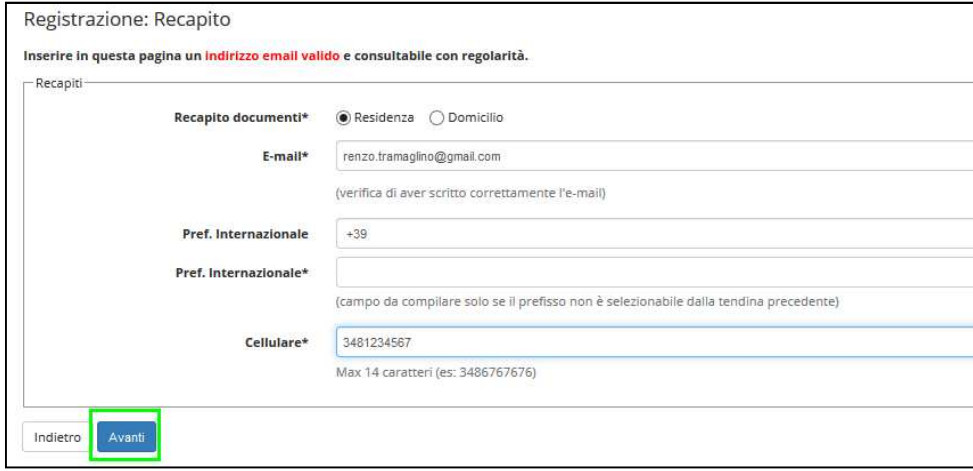

Nella pagina "**Dati domiciliazione bancaria**" Scegliere "Rimborso Bonifico Bancario" per permettere all'Ateneo di effettuare eventuali rimborsi

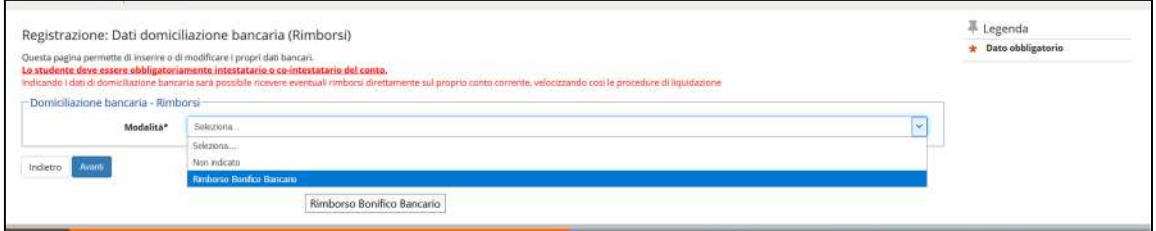

Vengono chiesti i dati bancari:

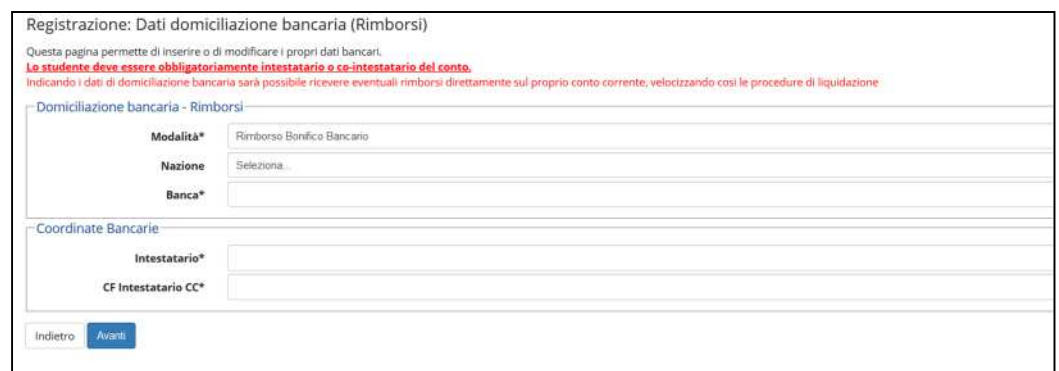

Una volta completati questi passaggi il sistema chiede di scegliere una **password** (attenzione ai requisiti che deve soddisfare la password)

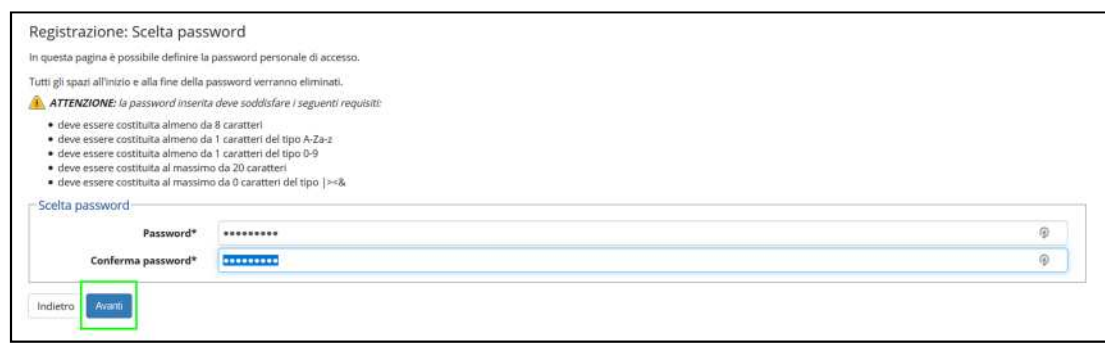

# Vengono quindi **ricapitolati tutti i dati inseriti** per permettere eventuali correzioni (icona **1996)** Modifica Dat

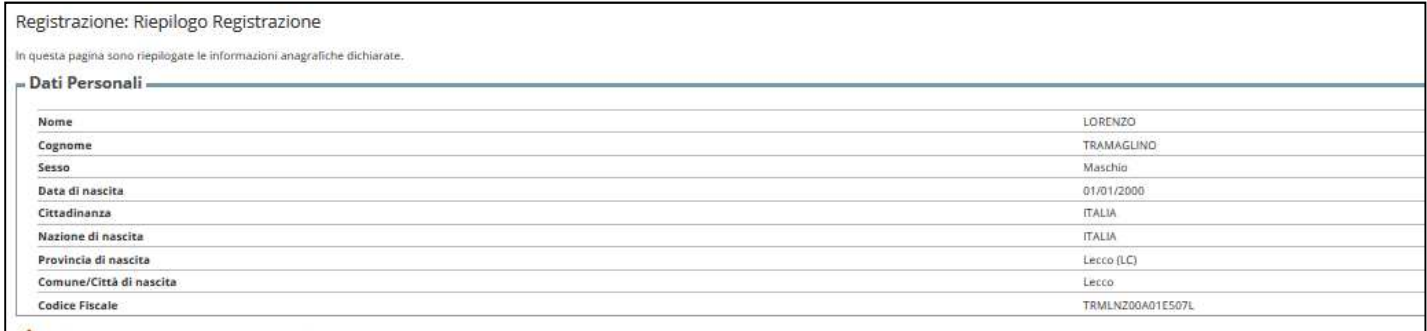

Modifica Dati Personali, Utilizza il link per modificare i Dati Personali

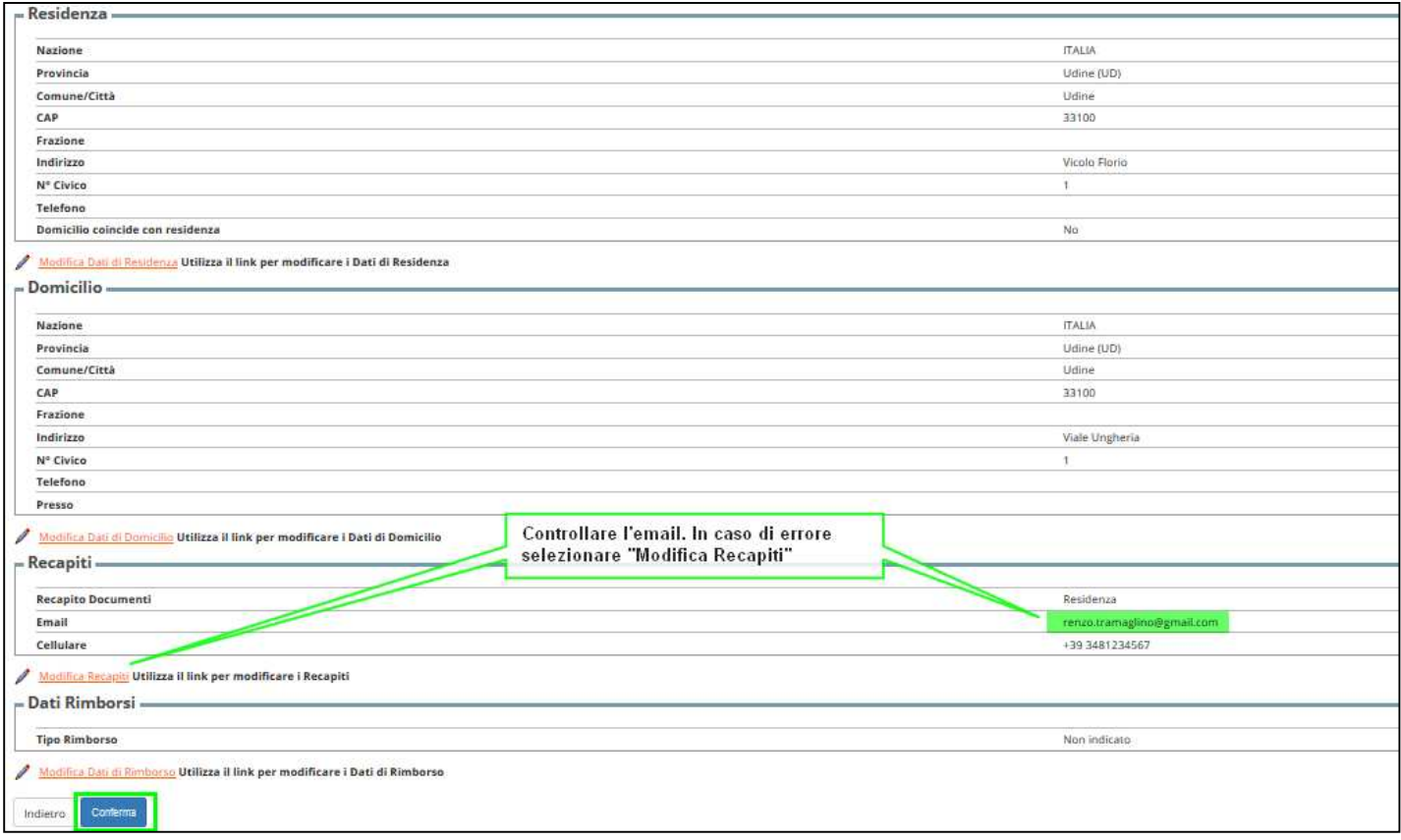

Selezionando "**Conferma**" si completa il processo.

Il sistema presenta il nome utente che la persona dovrà usare per accedere a ESSE3.

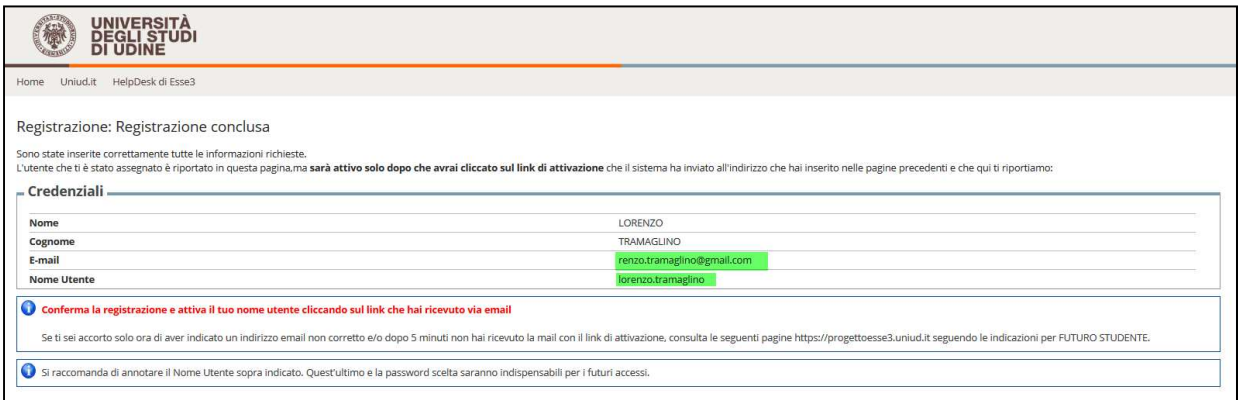

L'utente però non è ancora attivo.

# Secondo Passo: Attivazione dell'utente su ESSE3

Per attivare l'utente, e quindi completare la registrazione, la persona deve cliccare sul link (token) presente nella **comunicazione con oggetto "Attivazione utente di accesso - Università degli Studi di Udine"** che viene inviata all'indirizzo mail personale.

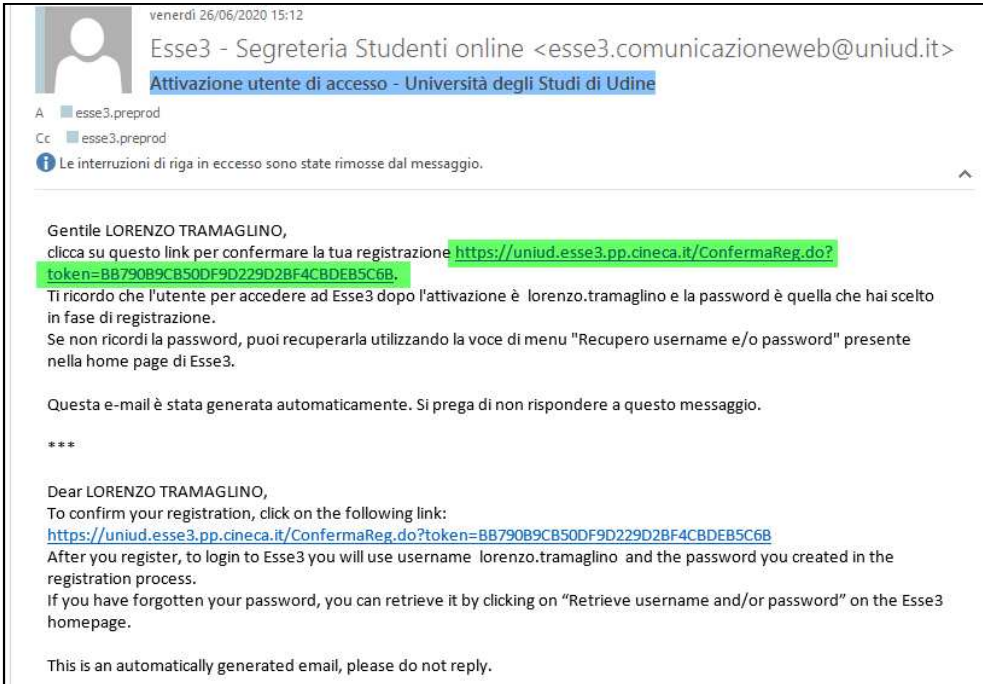

Cliccando sul link il sistema aprirà sul browser la seguente pagina di ESSE3 di conferma attivazione dell'utente.

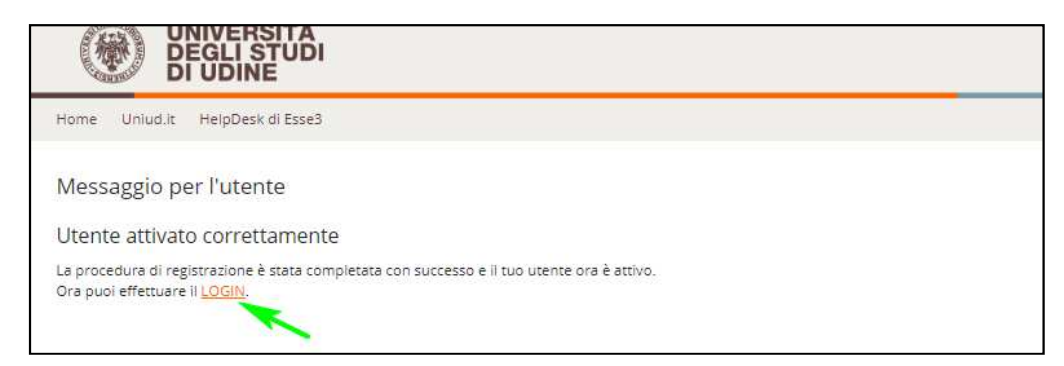

La persona potrà effettuare il **login** inserendo il nome utente ottenuto (ricordato anche nella comunicazione) e la password scelta.

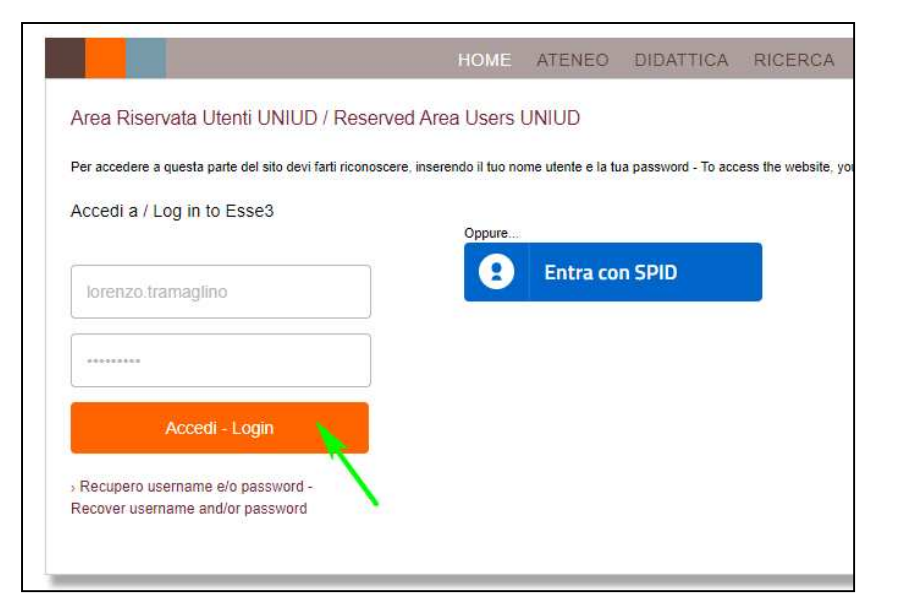

Subito dopo il primo Login si accede alla pagina di Richiesta Consensi

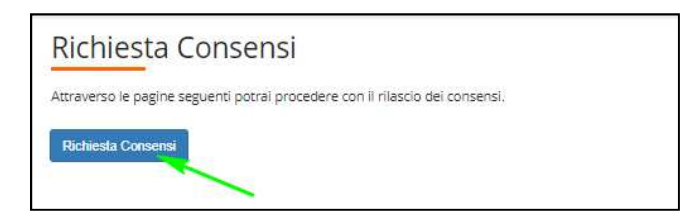

Nell pagina successiva è necessario prendere visione dell'**informativa sul trattamento dei dati personali**, ai sensi dell'articolo 13 del Regolamento 679/2016 (GDPR).

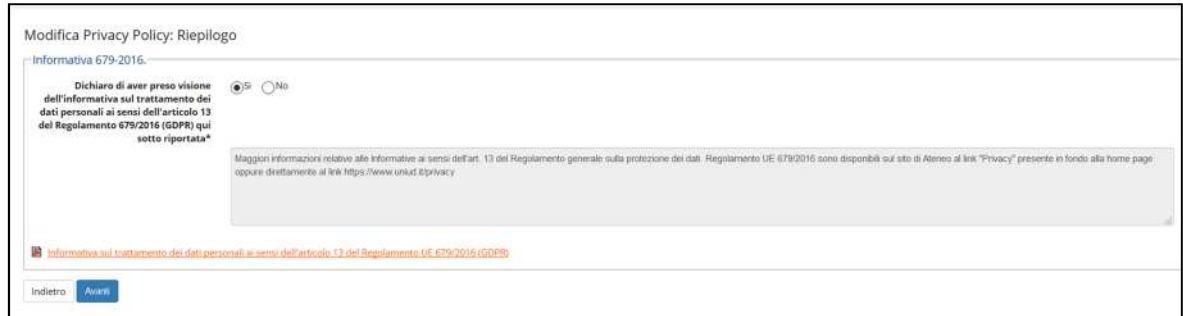

Qui termina la fase di **REGISTRAZIONE** sul sito UNIUD.

Ora si può procedere all'**ISCRIZIONE AL CONCORSO** per l'ammissione alla Scuola Superiore (segue nella pagina successiva)

# Terzo Passo: Iscrizione al concorso di ammissione

Per prendere **iscrizione al concorso di ammissione** effettuare il **login al servizio di iscrizione ai concorsi esse3** utilizzando il *nome utente* e la *password* ottenuti in fase di registrazione e selezionare la voce di menu *Segreteria* e quindi *Concorsi di ammissione* seguendo poi le istruzioni presentate durante la procedura guidata.

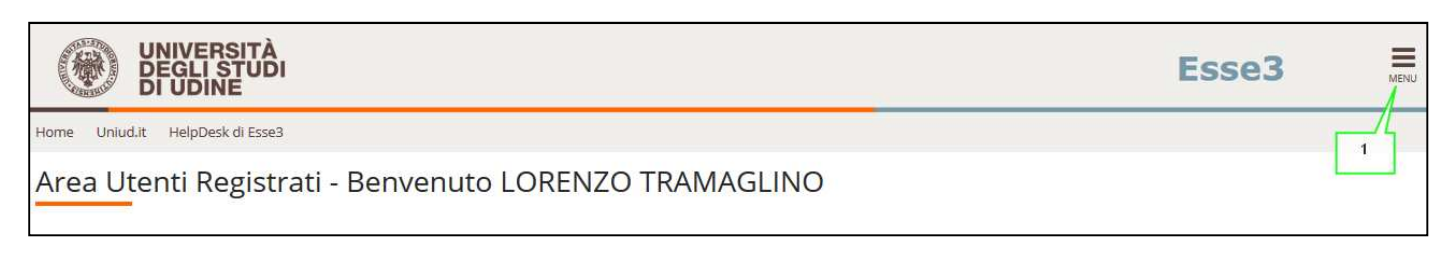

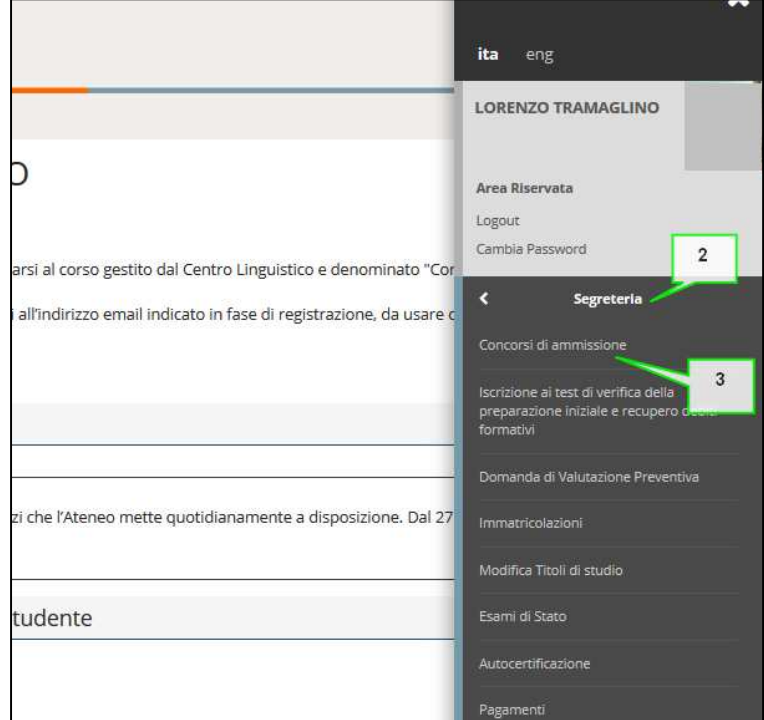

Questa è la pagina iniziale del processo di iscrizione ai concorsi: selezionare "Iscrizione concorsi"

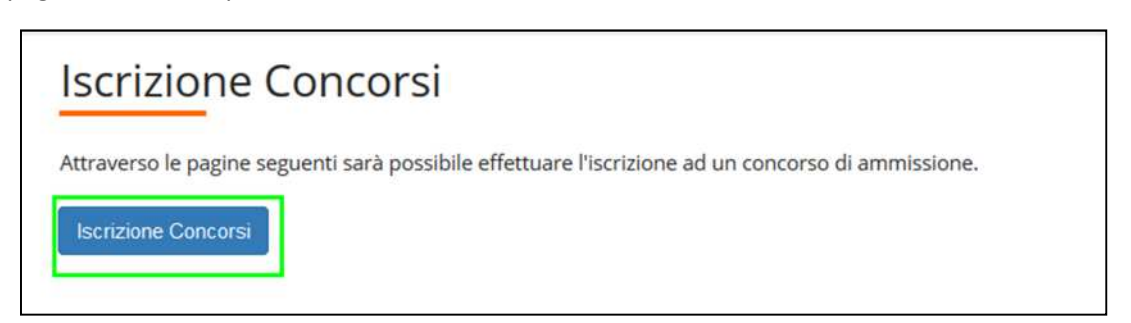

Il candidato deve scegliere il tipo di Corso per il quale vuole effettuare l'iscrizione. Per la Scuola Superiore la tipologia da scegliere è "Corso Ordinario".

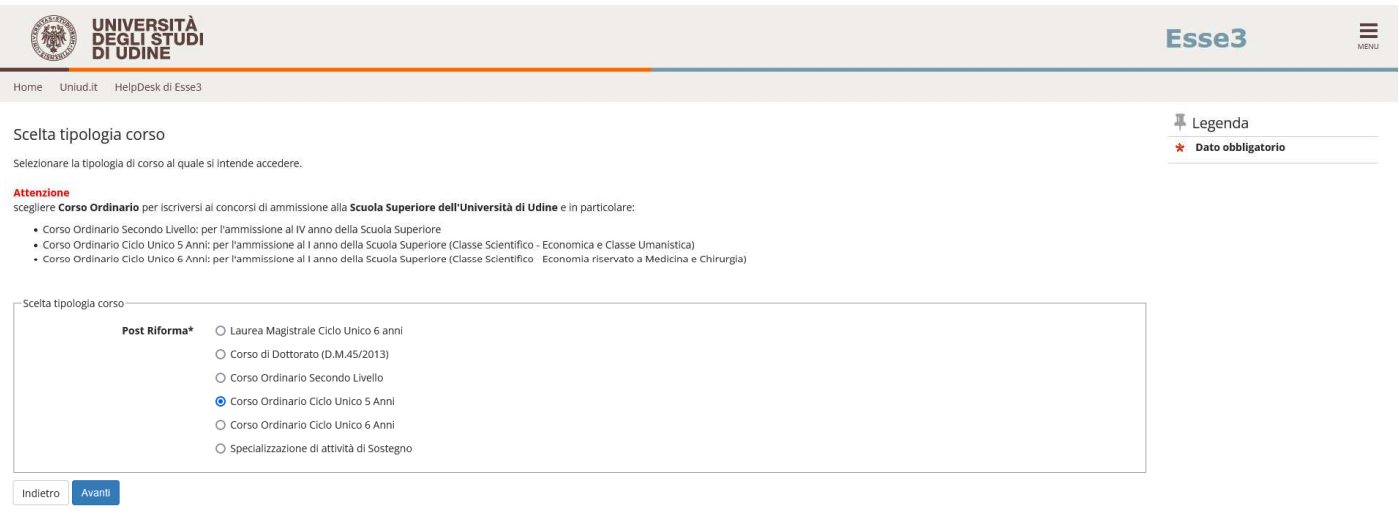

A questo punto il sistema elenca i corsi Post Riforma per i quali esiste un concorso di ammissione aperto e chiede di scegliere quello di interesse.

Per iscriversi al concorso di ammissione per la Classe Umanistica o per la Classe Scientifico-Economica (no Medicina) selezionare "Corso Ordinario Ciclo Unico 5 Anni".

Per iscriversi al concorso di ammissione per la Classe Scientifico-Economica riservato medicina e Chirurgia selezionare "Corso Ordinario Ciclo Unico 6 anni".

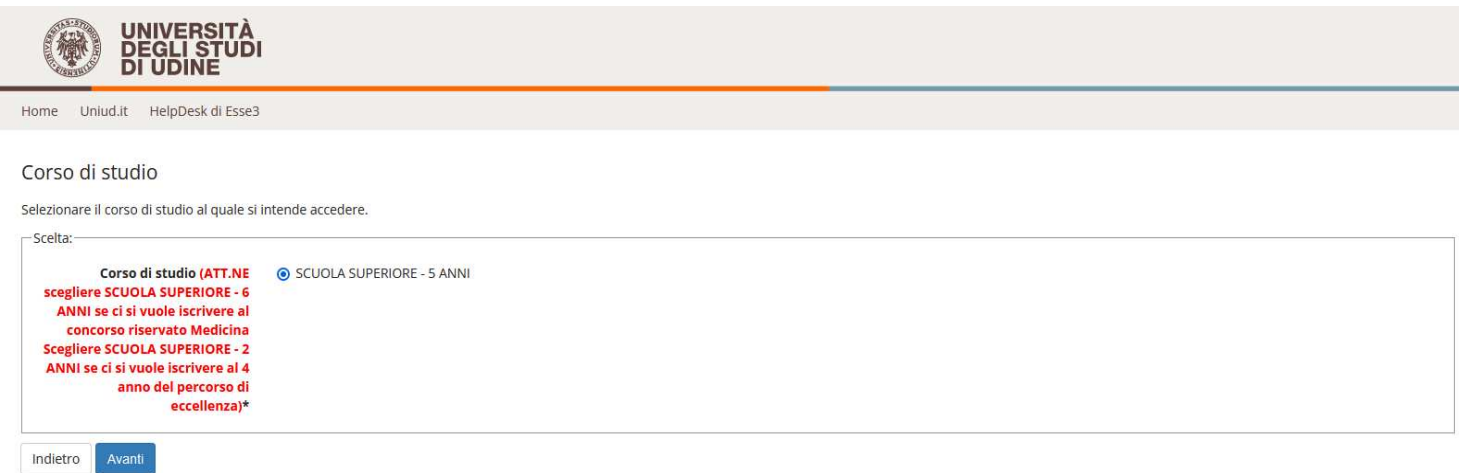

Dopodiché, il sistema chiede di scegliere tra la Classe Umanistica e la Classe Scientifico-Economica (no Medicina).

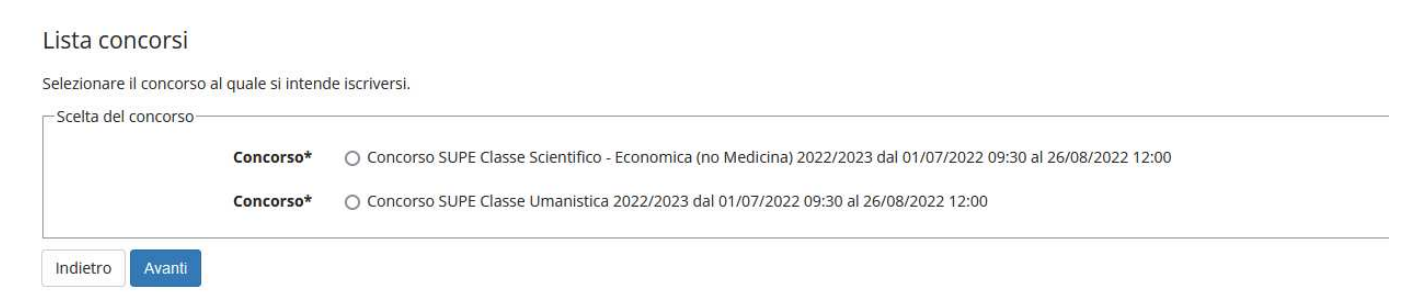

Di seguito esempio di procedura valida per il Concorso per la Classe Umanistica.

### *ESEMPIO – Concorso per Classe Umanistica*:

Il sistema mostra i concorsi aperti sul Corso selezionato: per la classe umanistica scegliere il concorso apposito.

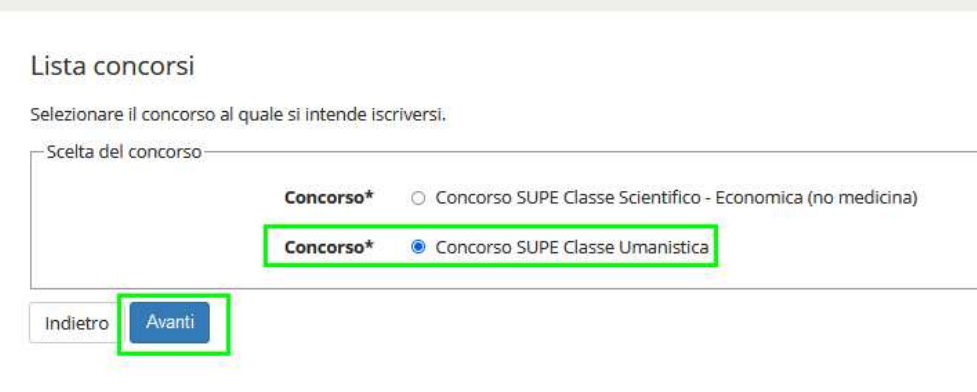

Il sistema richiede la conferma del concorso scelto. Questi passi di conferma sono necessari al sistema per salvare blocchi di dati congruenti. In questo modo, se il processo si interrompe per qualche motivo, può essere ripreso a partire dall'ultimo blocco salvato.

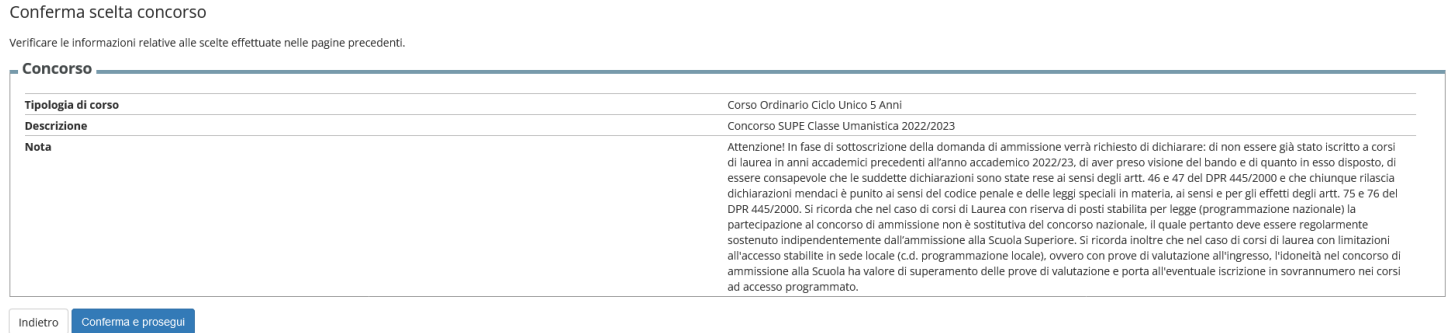

In fase di iscrizione al concorso, ma anche in fase di immatricolazione, il sistema ripropone i dati anagrafici inseriti durante la registrazione per permettere una loro eventuale modifica (potrebbe essere passato del tempo tra le due operazioni e quindi i dati potrebbero essere cambiati). La modifica di qualche dato si effettua tramite l'icona

. Una volta completati i controlli selezionare "Conferma".

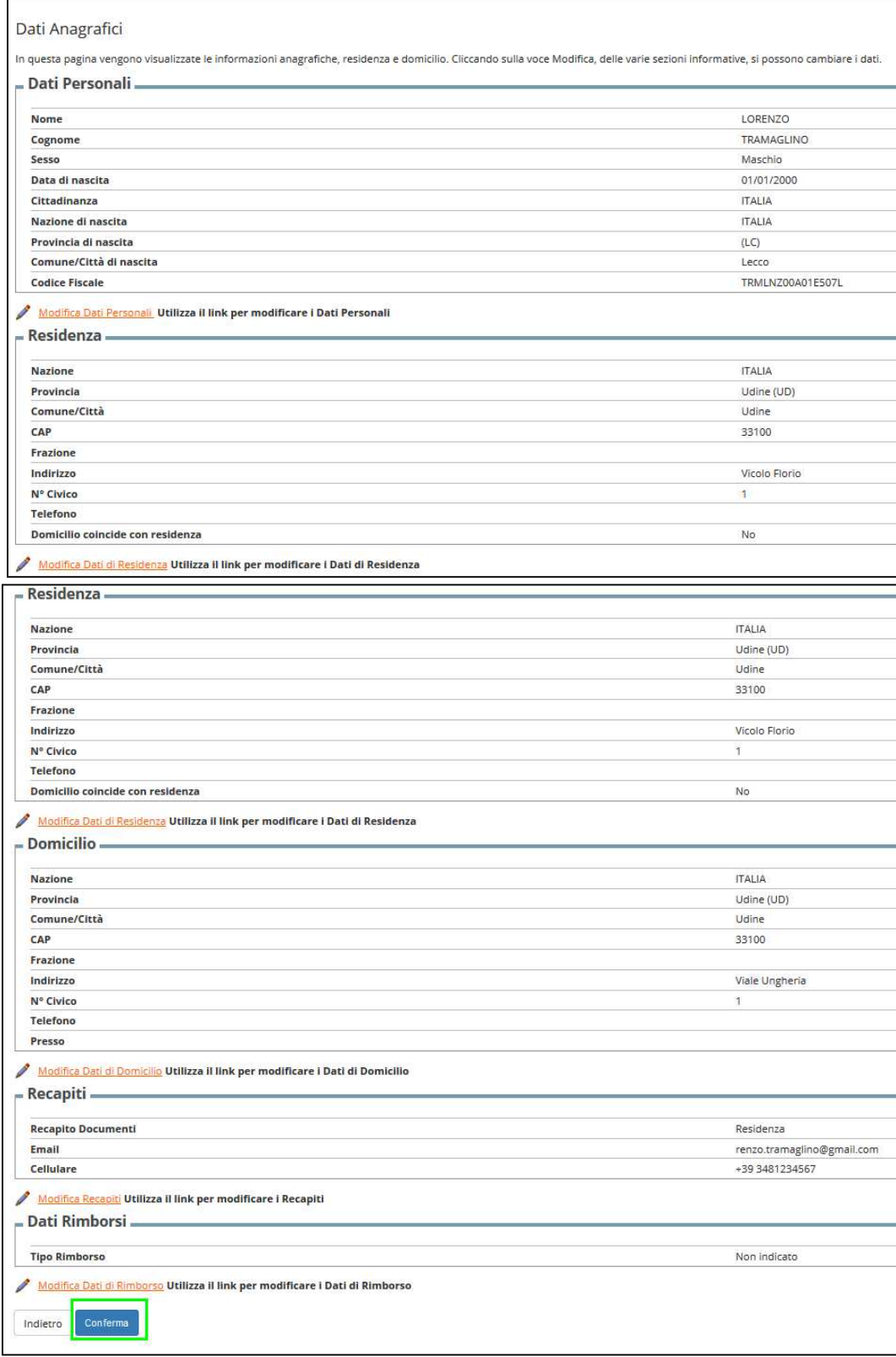

In questa pagina il sistema chiede la scelta esplicita della categoria amministrativa legata al concorso (in questo caso la "Candidato SUPE classe umanistica). Inoltre il candidato deve indicare se necessita di ausili per lo svolgimento della prova. Se seleziona **No** il processo procede.

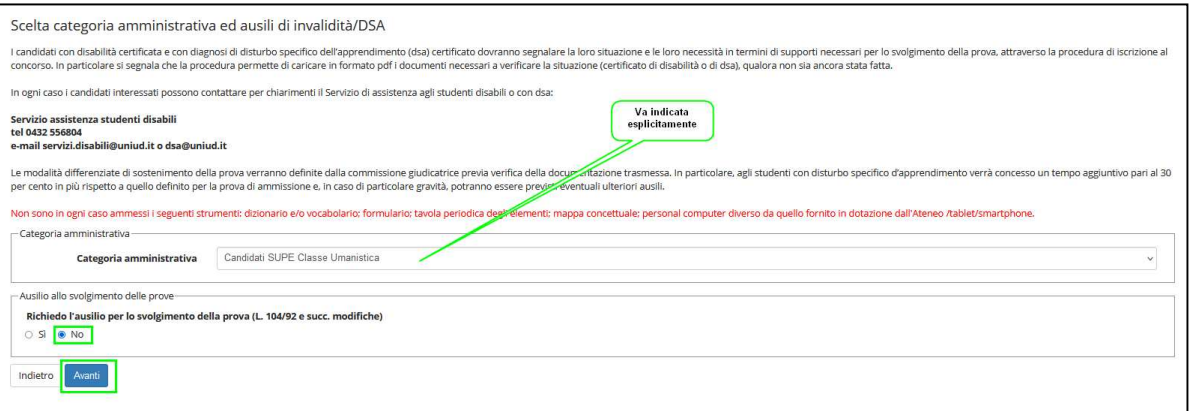

Se seleziona Sì compare un'area di testo per inserire una nota libera sull'ausilio.

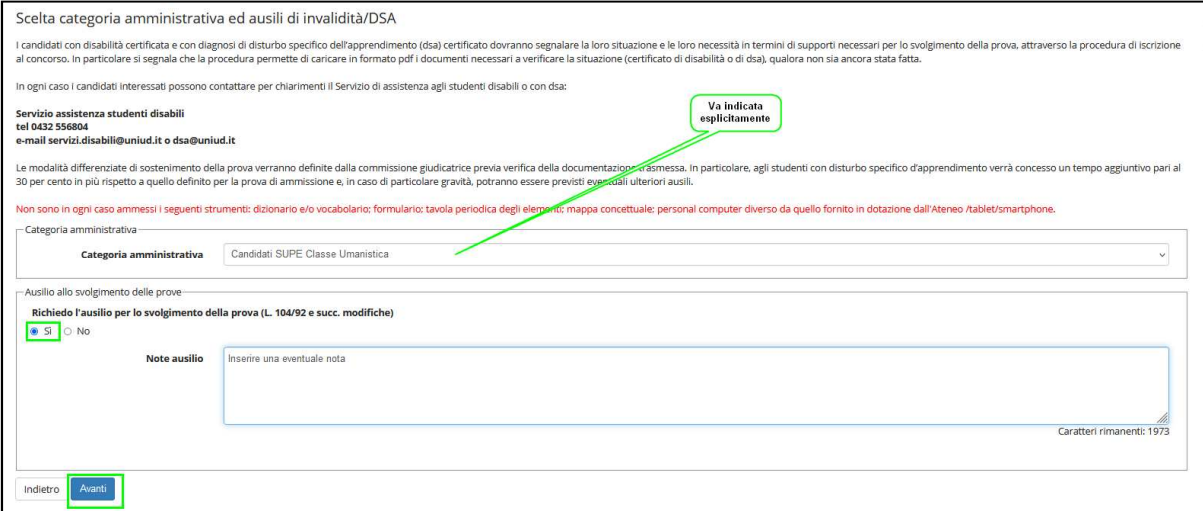

Nella pagina successiva il sistema propone un elenco di ausili proposti dall'Ateneo e il candidato seleziona quelli di interesse (se presenti).

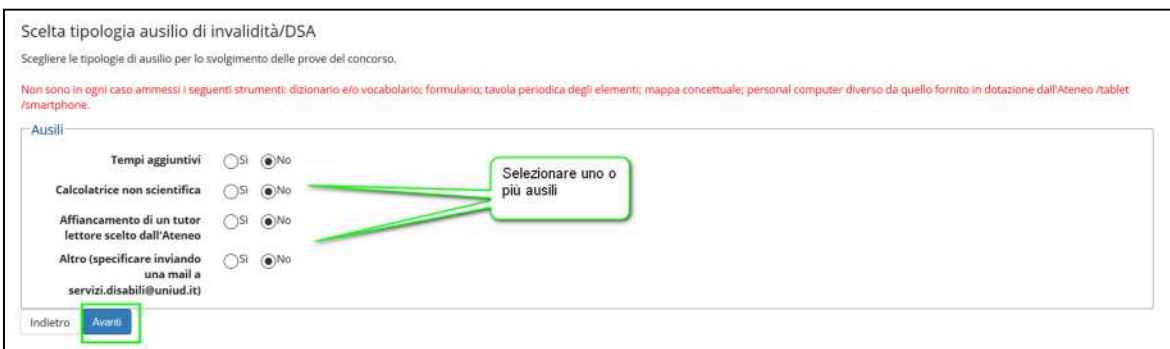

Quindi può andare avanti.

In questa pagina il candidato deve confermare la scelta eventuale dell'ausilio.

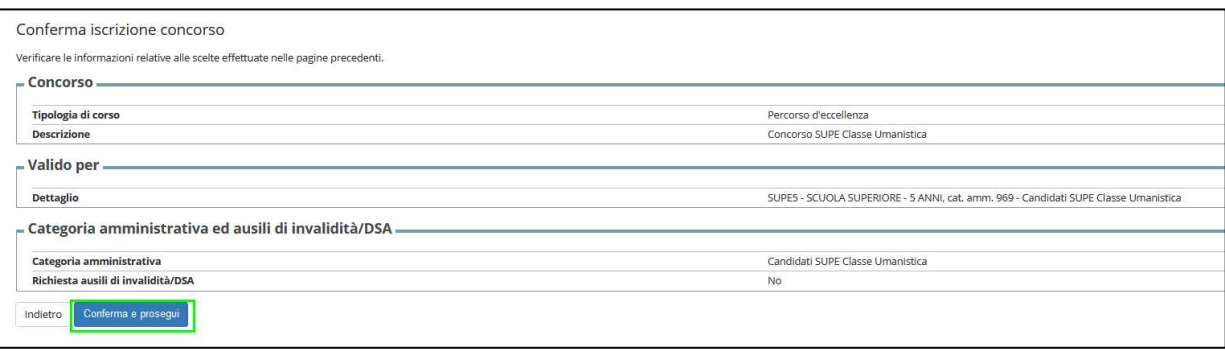

Se il candidato deve inserire una dichiarazione di invalidità può farlo in questa parte del processo, che non è legata alla richiesta di ausili.

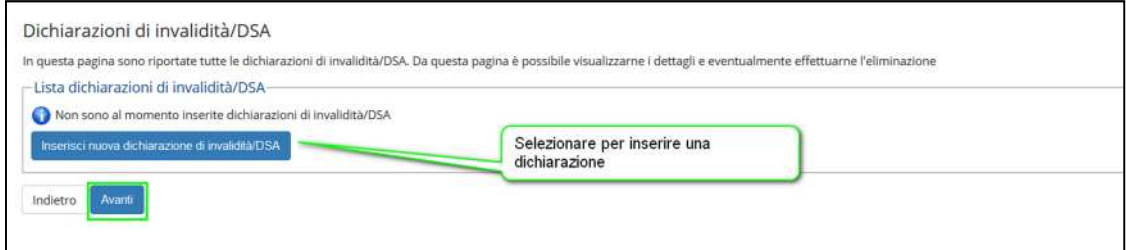

# Prima deve inserire i dettagli dell'invalidità.

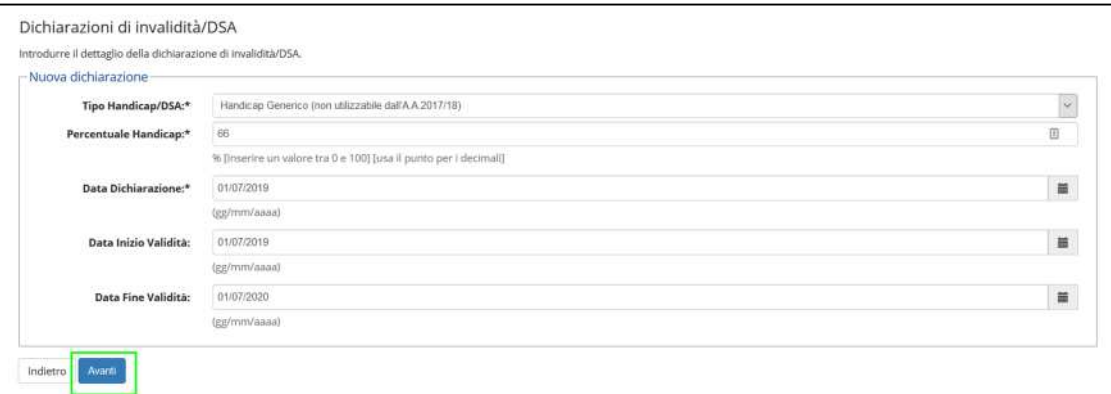

# E confermarli

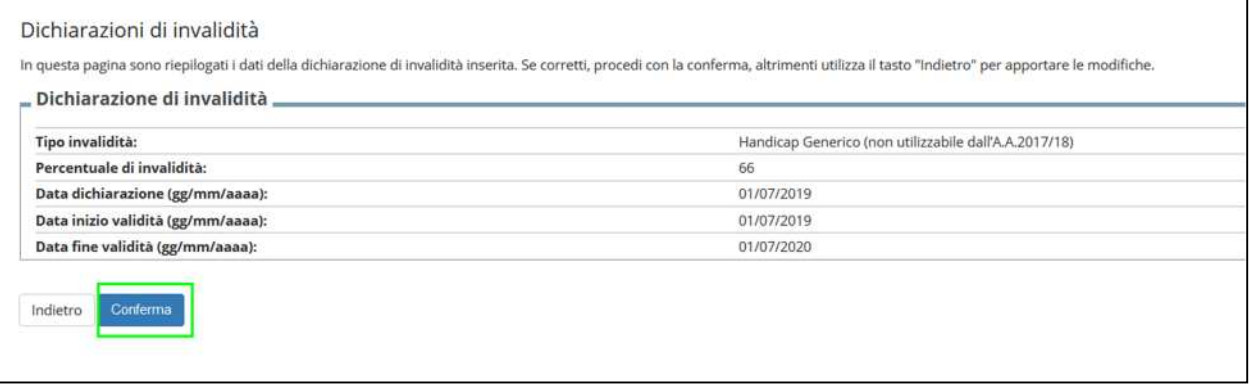

Quindi può inserire una certificazione e una copia del documento di identità come allegati.

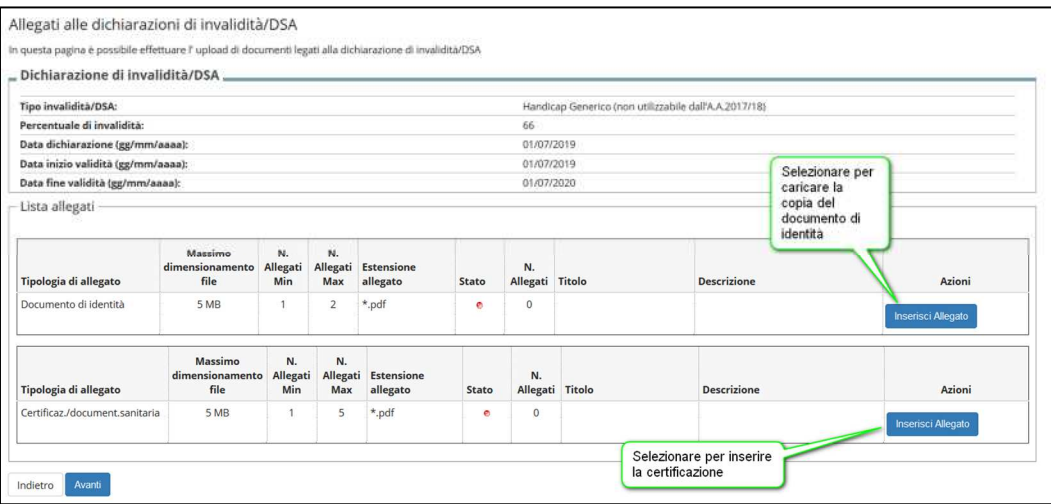

Per il documento di identità è sufficiente inserire l'allegato in PDF.

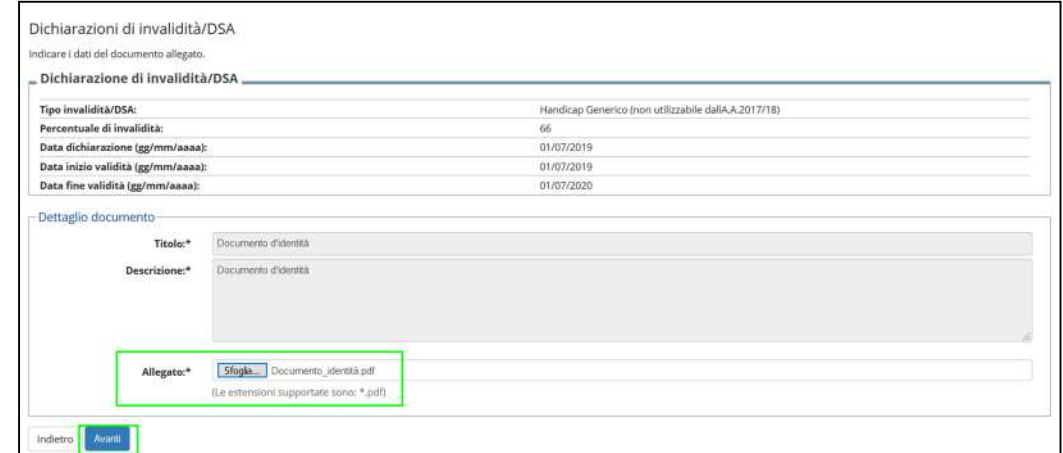

Per la certificazione è necessario inserire titolo, descrizione e allegato in formato PDF

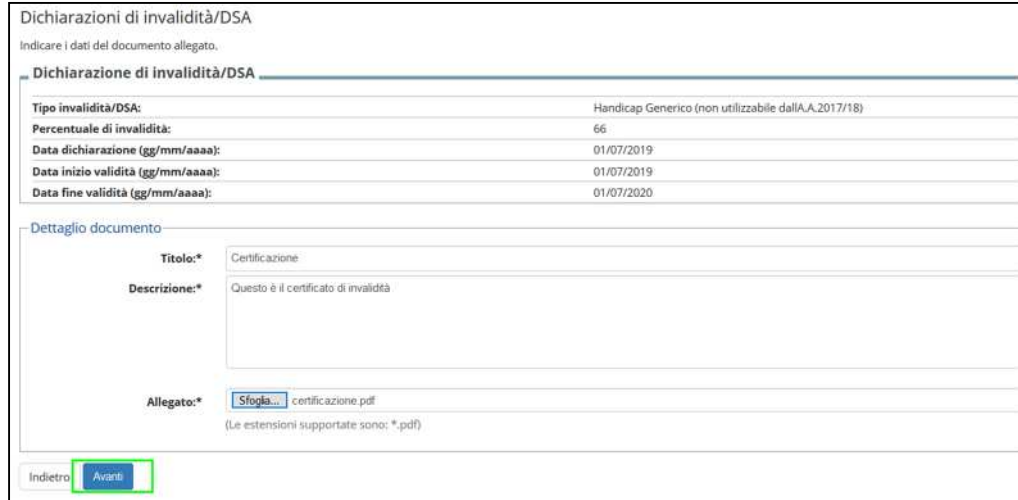

Gli allegati caricati possono essere visualizzati o cancellati. Le informazioni dell'allegato di certificazione (titolo o descrizione) possono essere modificate.

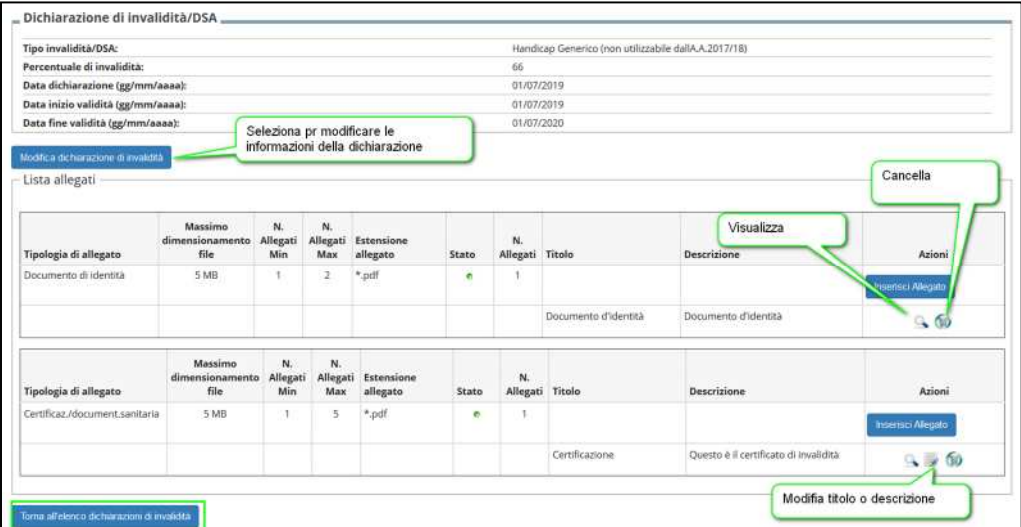

Una volta completato il caricamento dell'allegato il sistema ripropone la pagina delle dichiarazioni di invalidità e le operazioni proposte sono la modifica della dichiarazione o l'eliminazione.

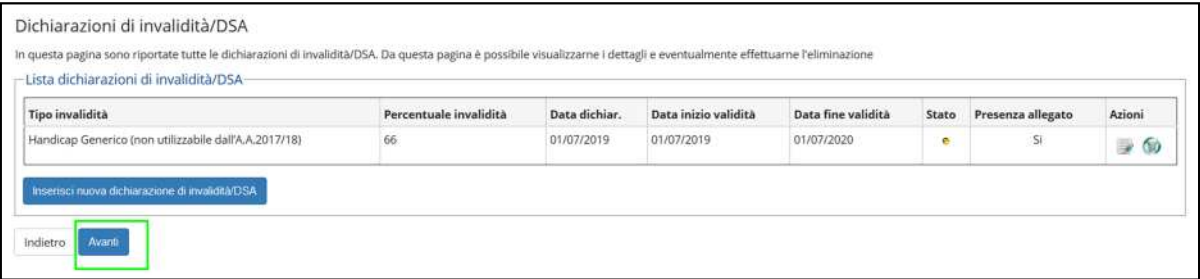

A questo punto il sistema richiede il caricamento del titolo di studio (o italiano o straniero) necessario per l'ammissione al concorso. Fino a quando una delle due opzioni non ha lo "Stato blocco" a verde il processo non può continuare. Per sbloccare un titolo bisogna selezionare "Inserisci"

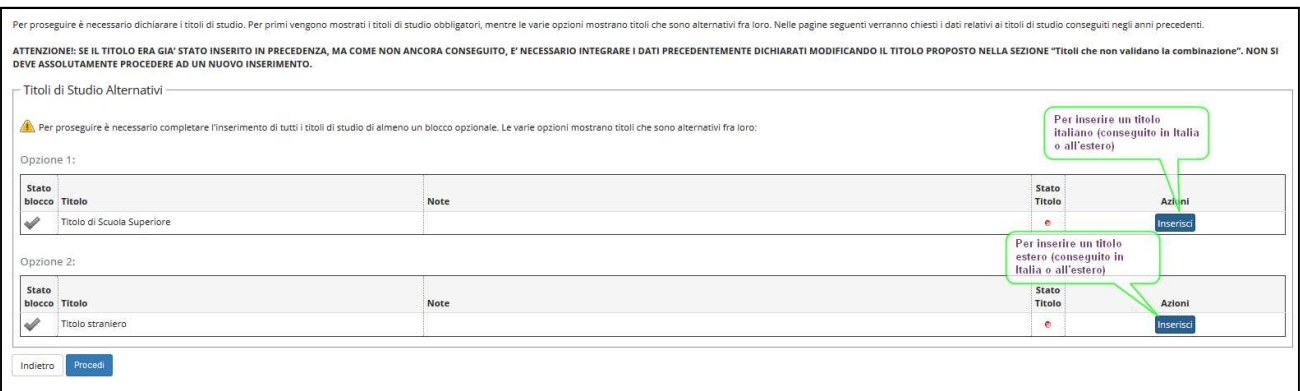

Prima di tutto scegliere se il titolo è italiano o estero e se è conseguito presso un istituto italiano o estero.

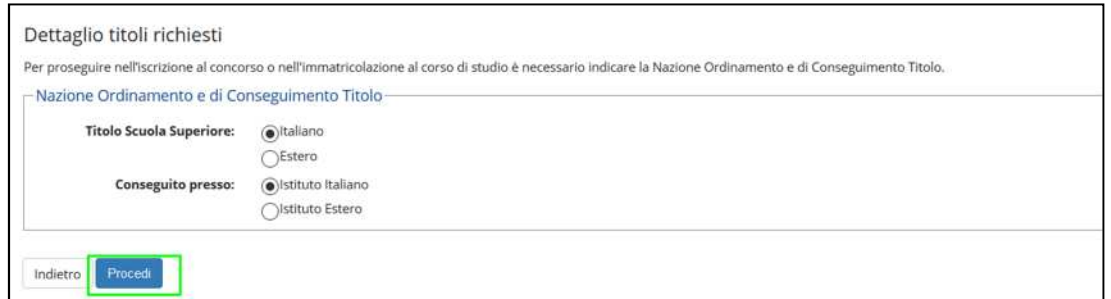

Nel caso di un istituto italiano per poterlo indicare è necessario selezionare la provincia e il comune della scuola e poi selezionare "Cerca istituto"

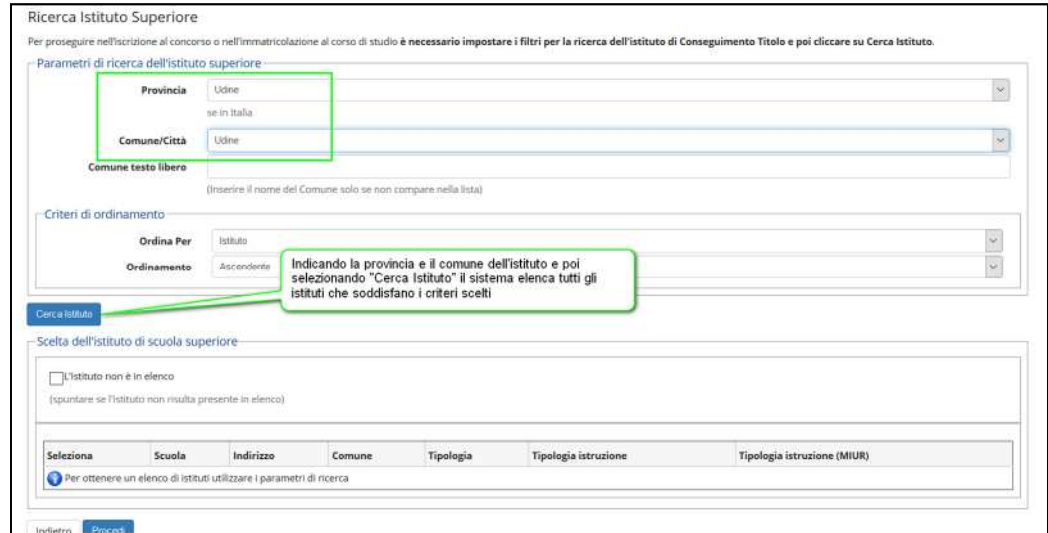

Selezionare l'istituto desiderato dall'elenco e poi dare "Prosegui". Se non è presente selezionare "L'istituto non è in elenco" per inserire un dato libero in un'area di testo.

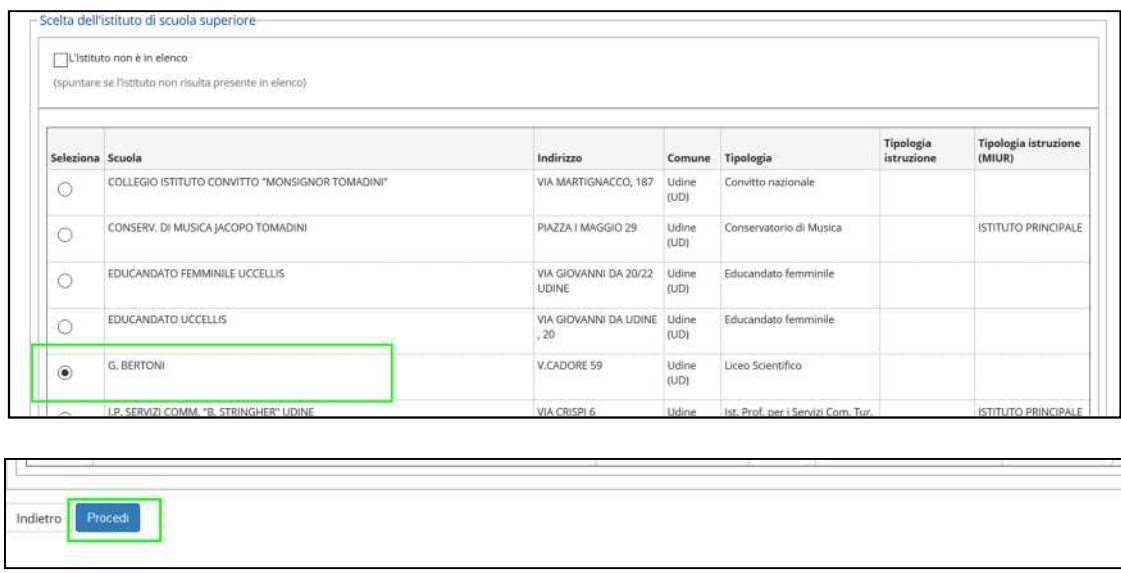

Quindi inserire i dati del tipo di titolo conseguito, data e anno solare di conseguimento e voto.

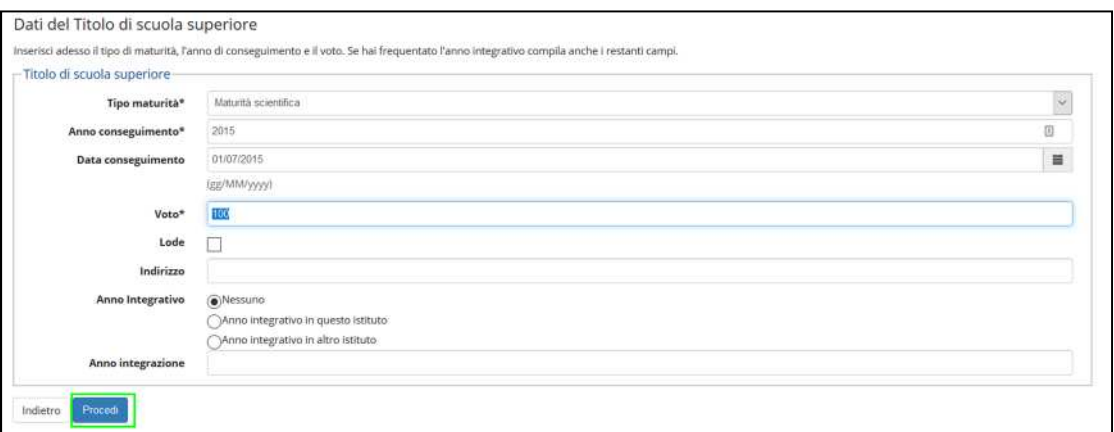

#### Ora uno dei due blocchi titolo in opzione è verde quindi il processo può continuare.

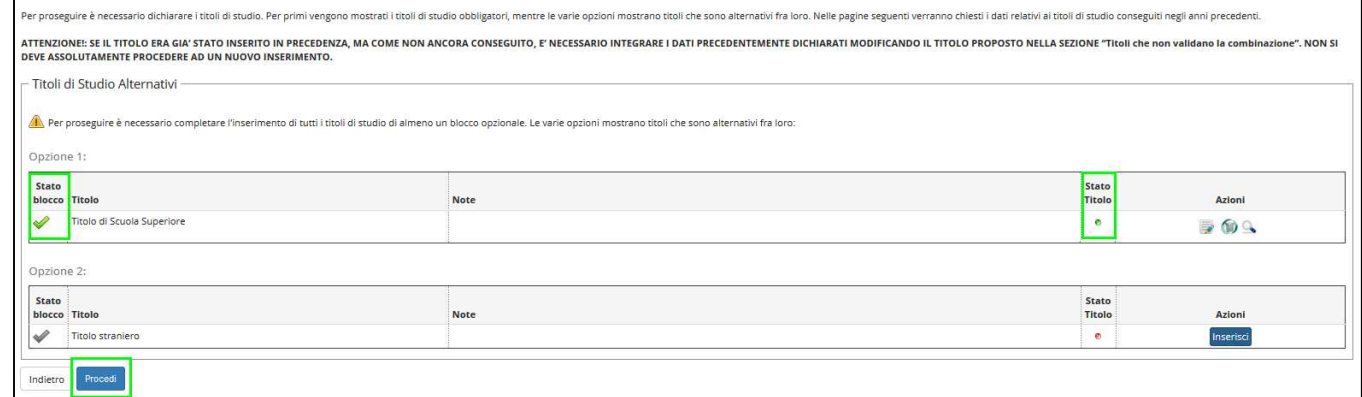

#### Il passo successivo è la compilazione del profilo per le dichiarazioni e la scelta delle materie.

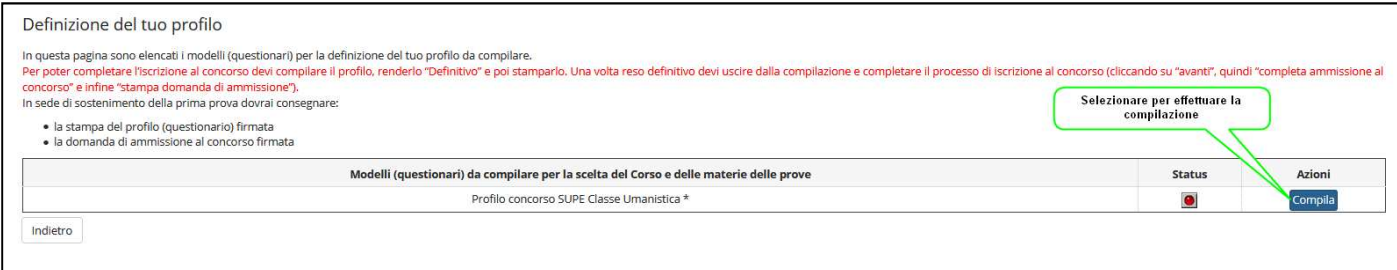

**Per poter completare l'iscrizione al concorso** il candidato dovrà compilare il suo profilo, renderlo "Definitivo" e poi stamparlo. Una volta reso definitivo potrà uscire dalla compilazione e completare il processo di iscrizione al concorso.

In sede di sostenimento della prima prova il candidato dovrà consegnare:

- La stampa del profilo (questionario) firmata
- La domanda di ammissione al concorso firmata

#### Compilazione del modello di profilo

La prima pagina è comune per tutte le classi e consiste nell'inserimento dei dati anagrafici. Questa pagina ha il solo scopo di riportare i dati anagrafici nella stampa del profilo.

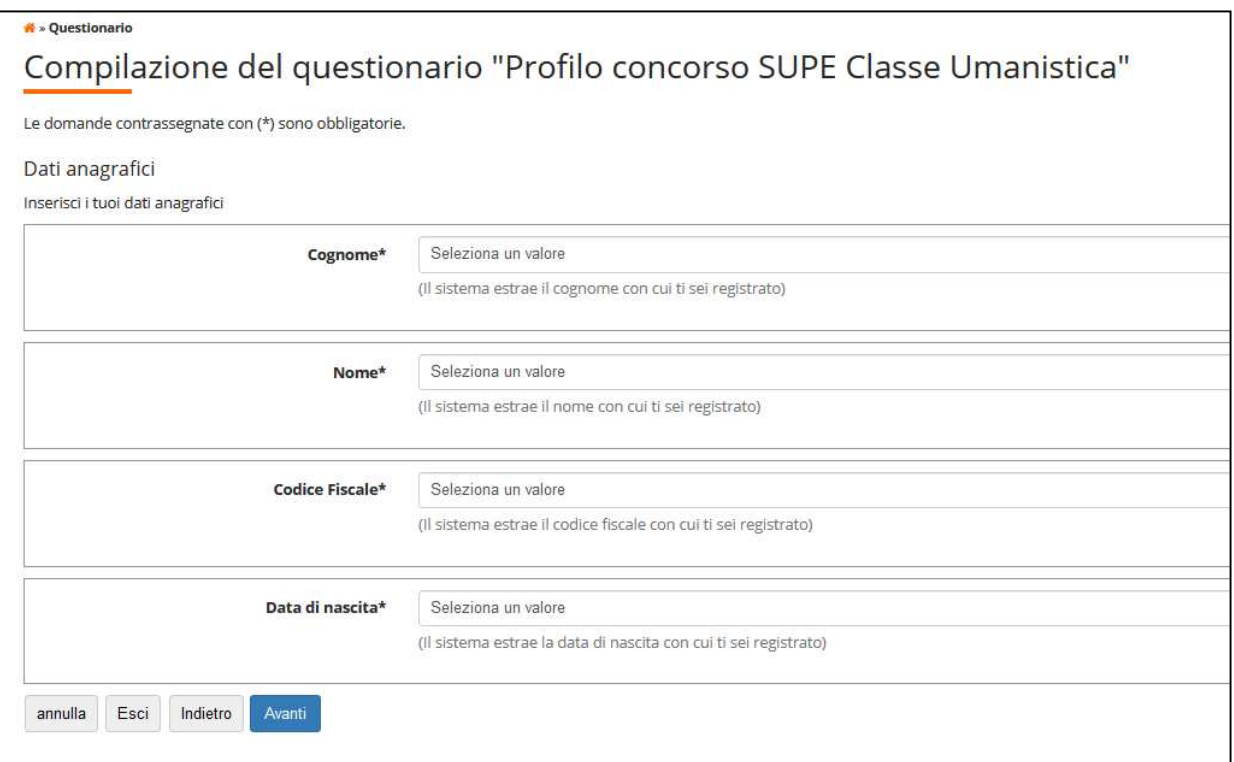

# Selezionare dalle tendine i dati inseriti in fase di registrazione

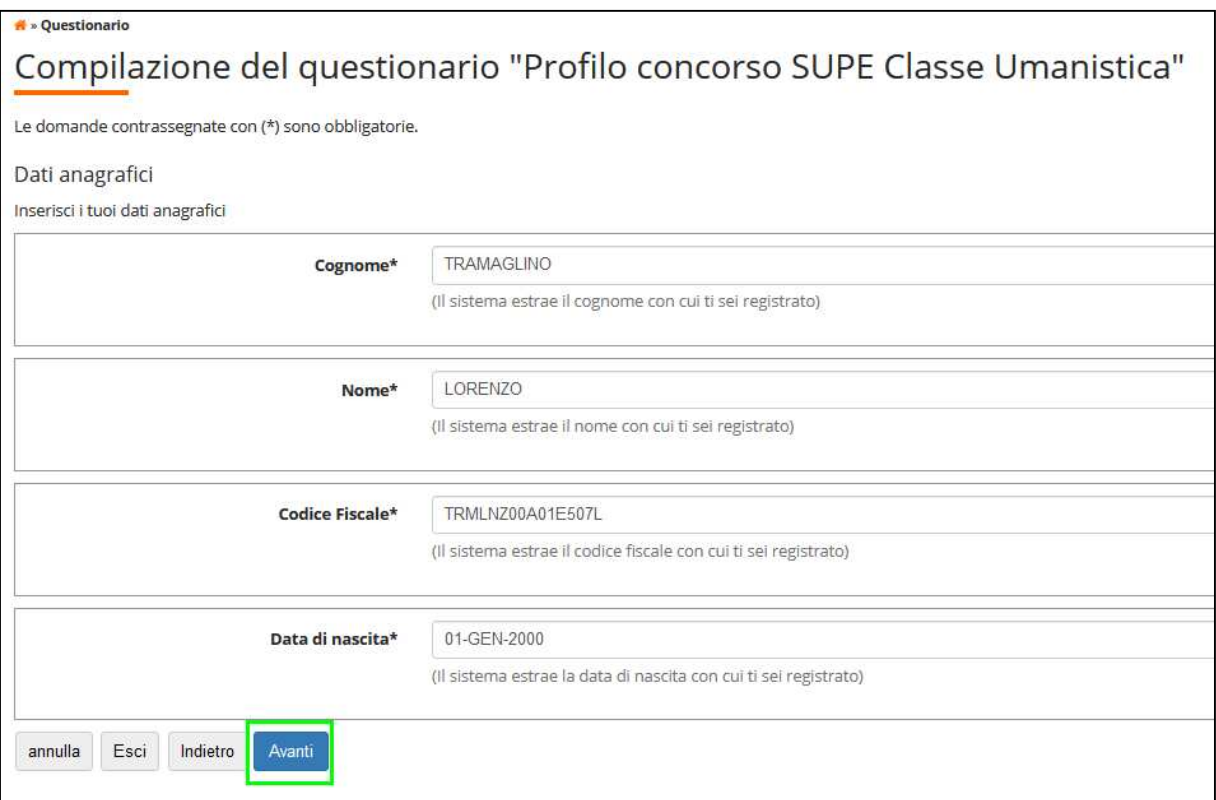

# **A partire da questa pagina ogni modello di profilo differisce da classe a classe.**

Nella pagina di Scelta del corso è necessario scegliere il corso di Area Umanistica al quale ci si intende immatricolare.

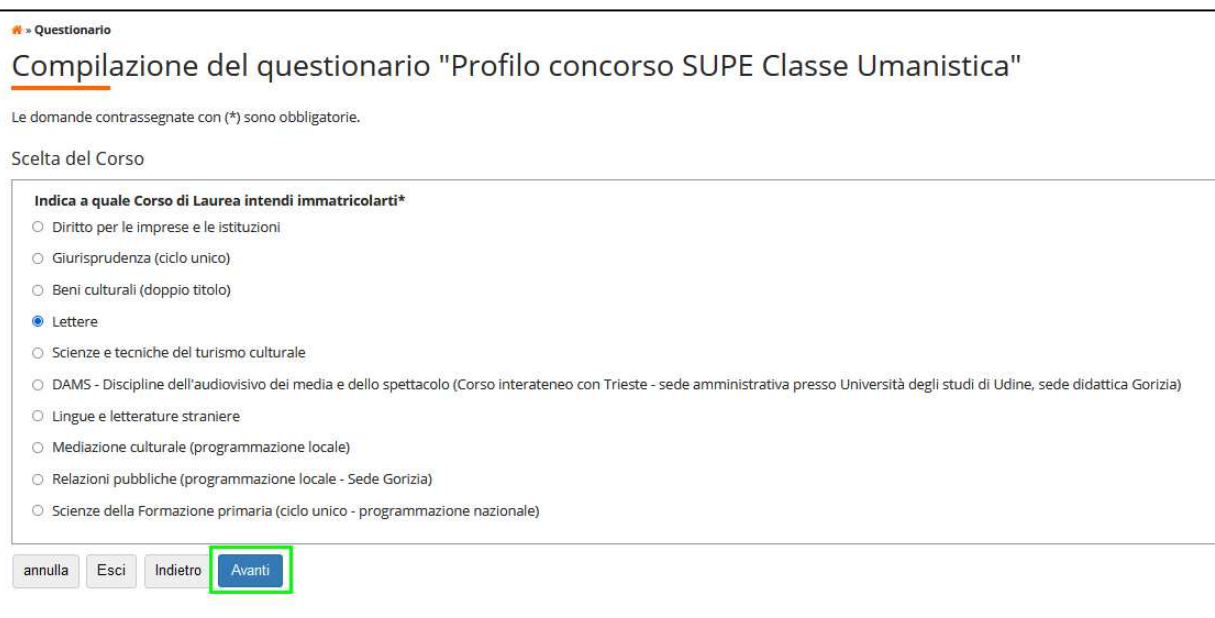

Nella pagina successiva è necessario selezionare la materia della prima prova scritta e quella della seconda prova scritta.

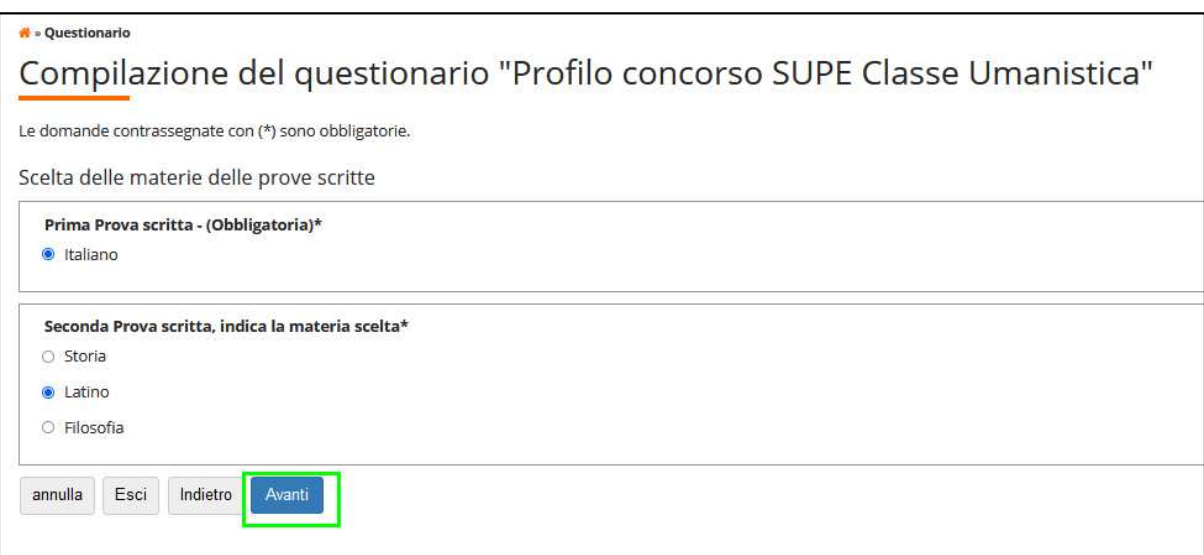

Quindi selezionare due materie per la prova orale.

Se si sceglie 1 sola materia o più di due materie il sistema segnala un errore:

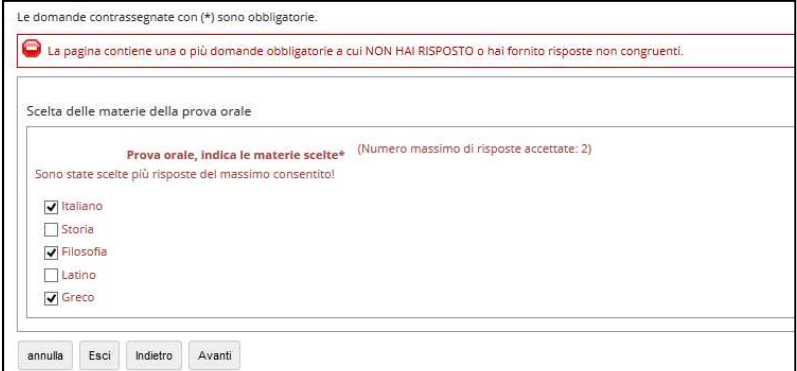

# Seleziono due materie e vado avanti.

 $\mathbf{r}$ 

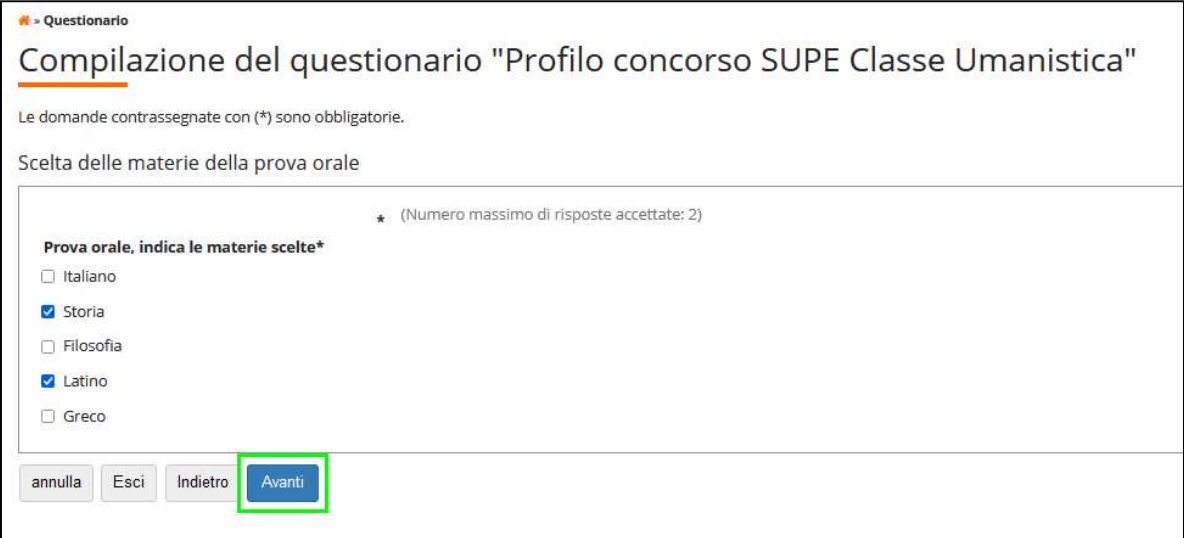

Ora il sistema propone un riassunto dei dati inseriti e delle scelte effettuate.

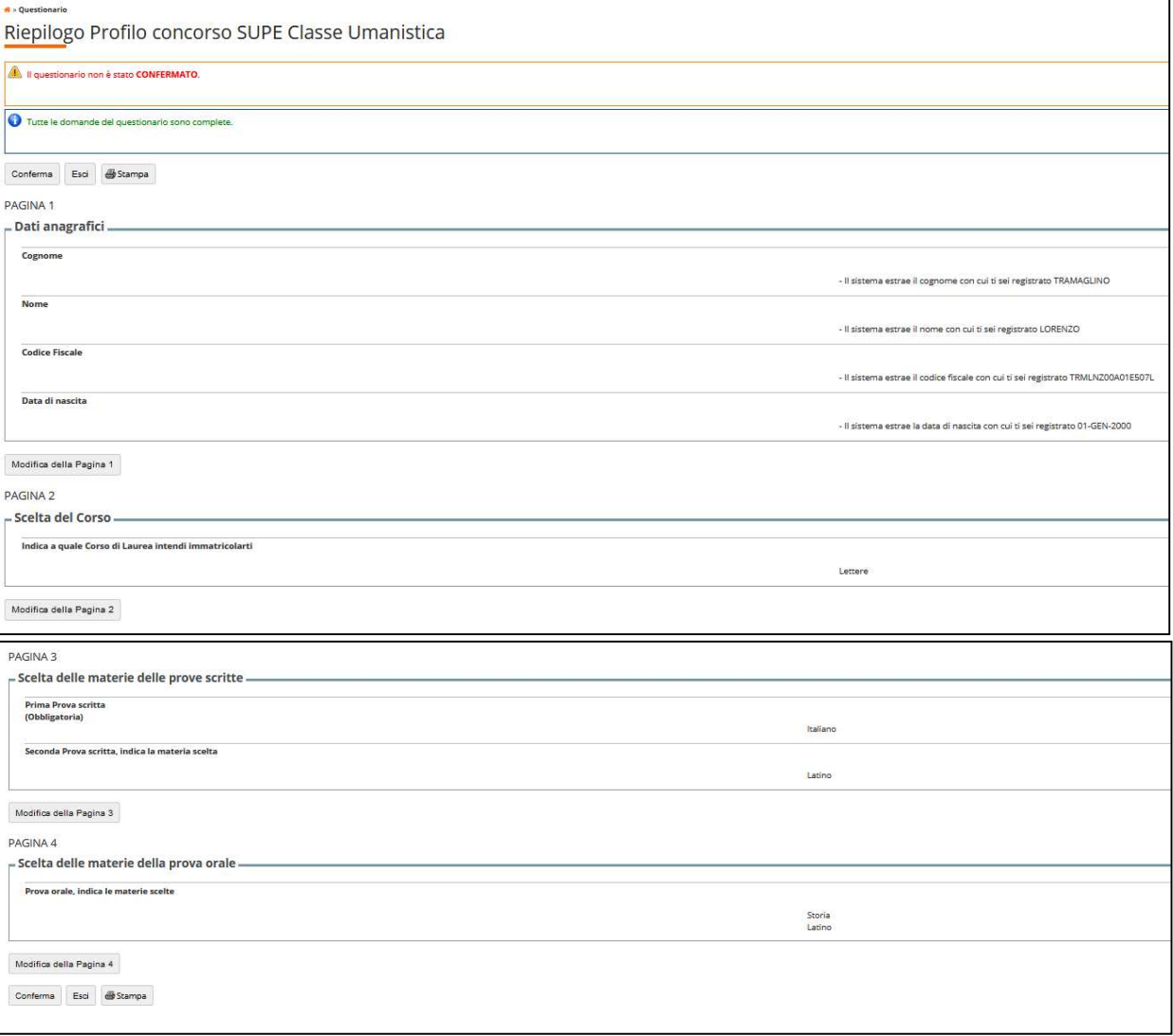

E' possibile ancora modificare il profilo entrando in Modifica della pagina che si vuole cambiare.

Se si vuole cambiare il corso di immatricolazione si va in modifica della pagina 2 e poi si procede controllando le pagine seguenti fino alla pagina di "Riepilogo Profilo".

Se invece si vuole modificare la scelta della materia della seconda prova scritta (mantenendo inalterato il corso di immatricolazione) si va in modifica della pagina 3 e poi si procede controllando la pagina seguente fino alla pagina di "Riepilogo Profilo".

Se invece si vuole modificare la scelta delle materie della prova orale (mantenendo inalterato il corso di immatricolazione e la materia della seconda prova scritta) si va in modifica della pagina 4.

**Attenzione**: le materie visualizzate per le prove scritte e per la prova orale dipendono dal Corso scelto secondo quanto riportato nel "Bando per l'ammissione al I anno della Scuola Superiore dell'Università degli Studi di Udine A.A. 2024/25" agli articoli 6 e 7.

**Quando il candidato ha verificato i dati inseriti lo può confermare: da quel momento il profilo non è più modificabile.**

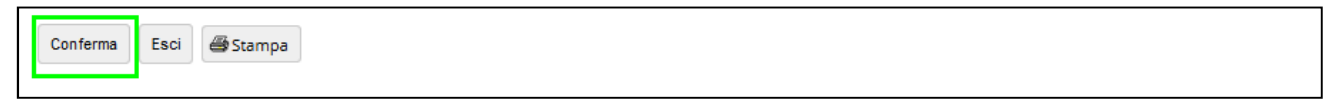

Dopo aver dato conferma, il profilo (questionario) va stampato e firmato per consegnarlo al momento del sostenimento della 1° prova.

È necessario confermare e stampare il profilo affinché il procedimento vada a buon fine.

### Dopo averlo stampato **il candidato esce dall'area di compilazione del profilo**.

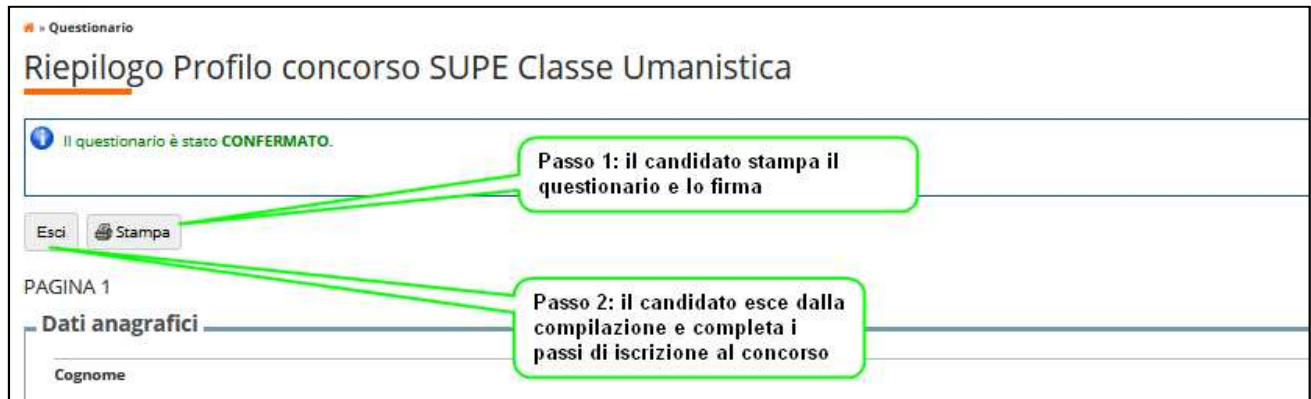

Questo è un esempio di parte del profilo (questionario) compilato:

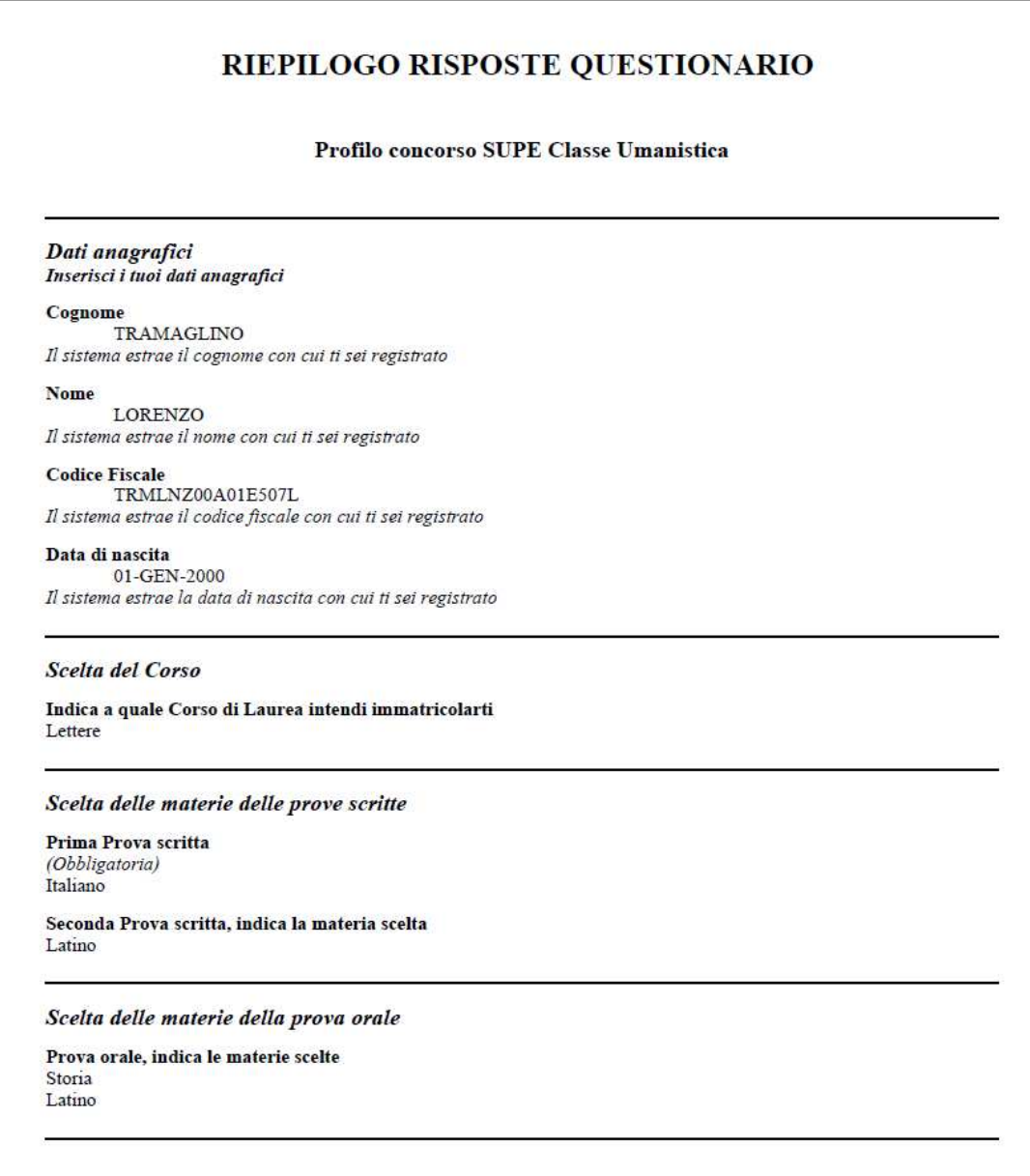

Il semaforo del profilo è ora verde e il sistema visualizza il bottone "Avanti" per procedere con l'iscrizione.

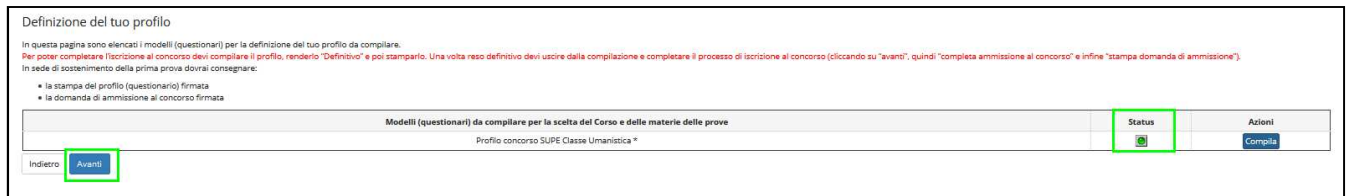

Il processo si conclude selezionando "Completa ammissione al concorso"

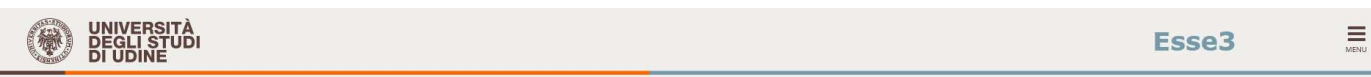

Home Uniud.it HelpDesk di Esse3

#### Conferma scelta concorso

Verificare le informazioni relative alle scelte effettuate nelle pagine precedenti

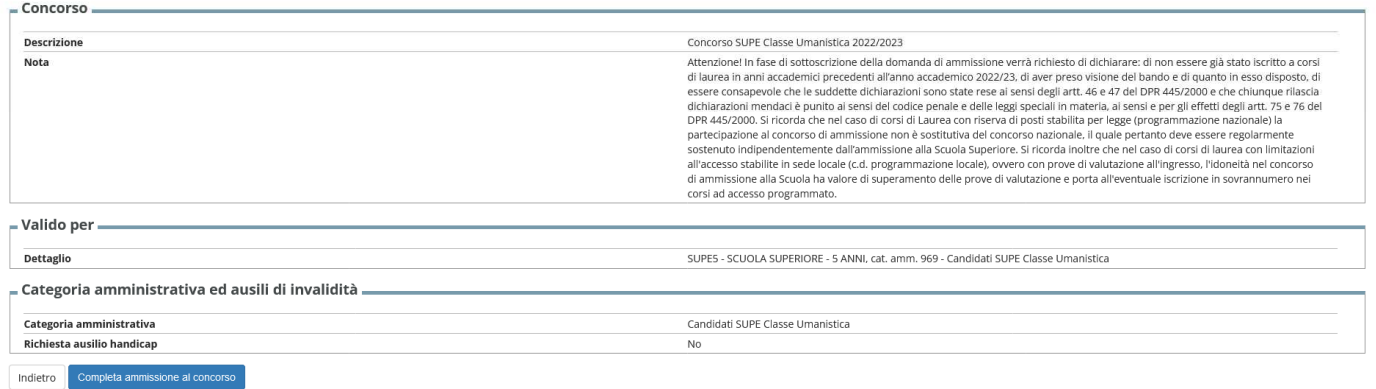

# Questa è la pagina di riepilogo dell'iscrizione.

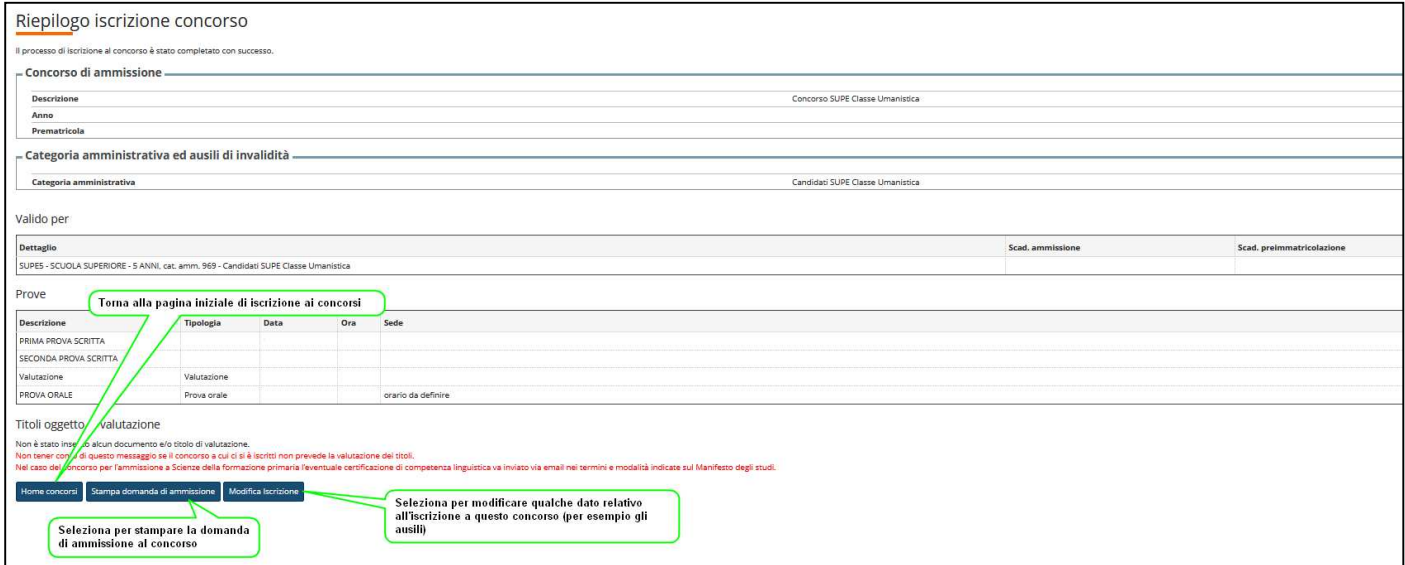

Selezionando "Home Concorsi" si ritorna alla pagina personale che mostra la lista dei concorsi a cui la persona risulta iscritta.

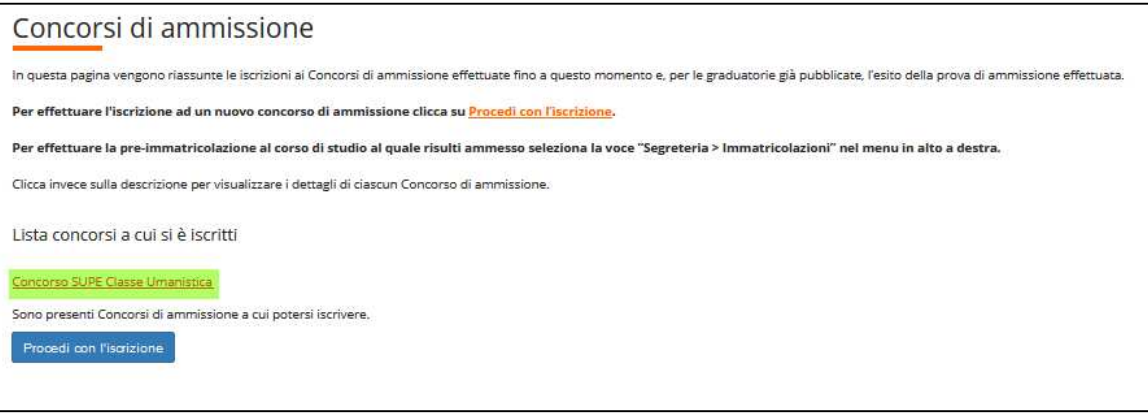

Selezionando il bottone "**Stampa domanda di ammissione**" si effettua la stampa della domanda di ammissione.

**ATTENZIONE solo effettuando la stampa della domanda di ammissione la procedura verrà completata e ci si potrà considerare iscritti.**

Ecco un esempio di domanda di ammissione (OBBLIGATORIO STAMPARLA PER COMPLETARE L'ISCRIZIONE).

# **N.B. La domanda firmata andrà consegnata insieme al questionario al momento del sostenimento della prima prova**

In coda alla stampa sono riportatati numero (*prematricola*), ora e data di completamento della procedura di iscrizione.

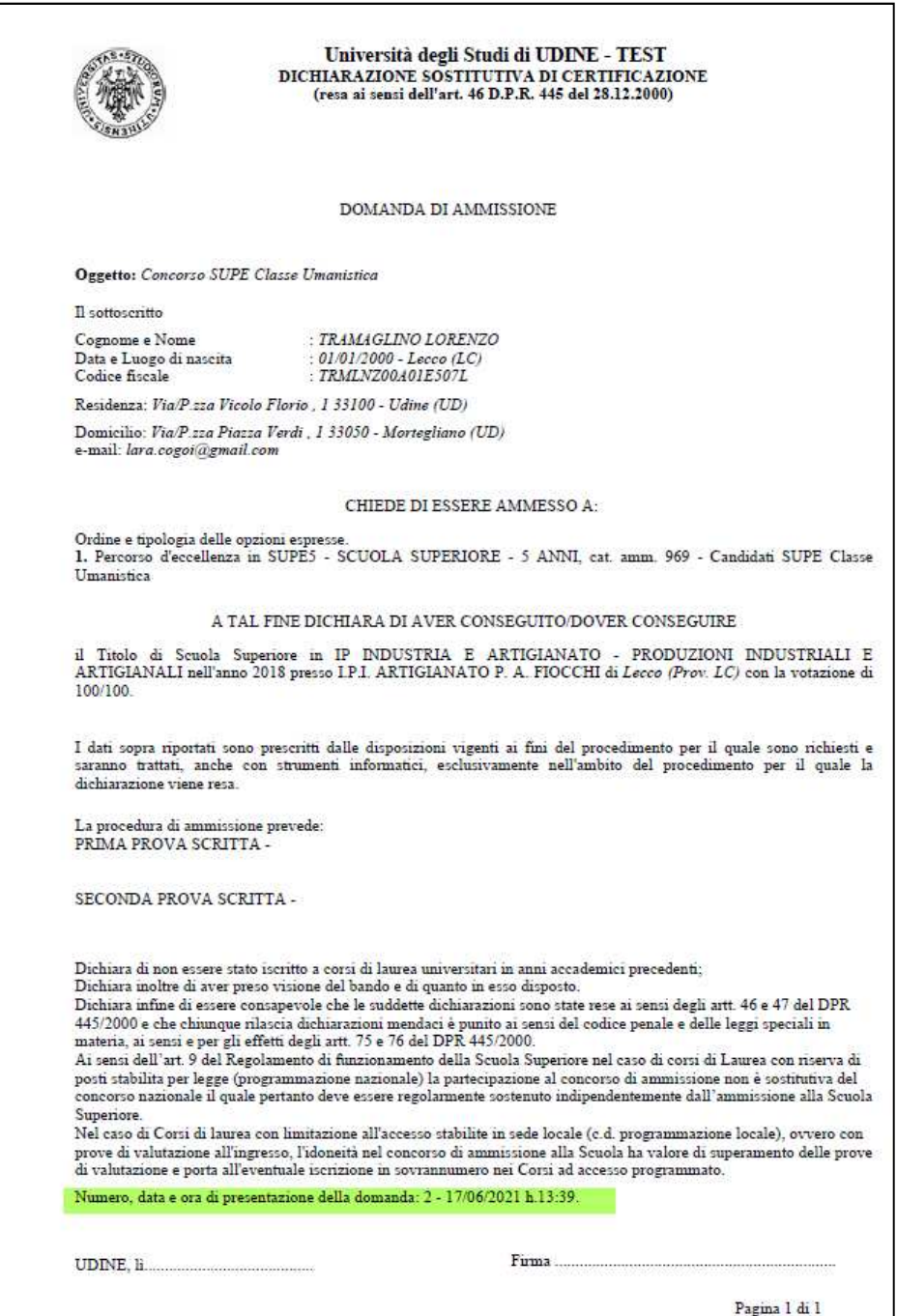

# Sommario

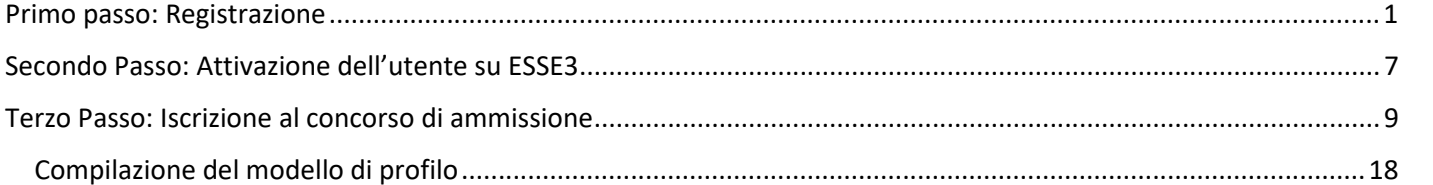